# Scottish SDI Metadata Portal Documentation Documentation

Release 1

**Astun Technology** 

# **USER DOCUMENTATION**

| 1 | About this Guide  .1 SpatialData.gov.scot                                                                                   | 3<br>3<br>4                      |
|---|----------------------------------------------------------------------------------------------------|----------------------------------|
| 2 | Metadata Basics 2.1 What is metadata?                                                                                       | 5<br>5<br>6<br>6                 |
| 3 | Searching for Metadata 3.1 Accessing the portal                                                                             | 7<br>8<br>9<br>10                |
| 4 | Viewing metadata records  Exporting metadata records  Previewing data in the map  Managing layers in the map  Print the map | 13<br>13<br>15<br>15<br>18<br>19 |
| 5 | Becoming a registered user                                                                                                  | 21<br>21<br>22<br>23<br>24       |
| 6 | Importing existing metadata                                                                                                 | 27<br>27<br>30<br>31<br>31<br>31 |
| 7 |                                                                                                    | <b>33</b><br>33                  |

|   | 7.2          | Editing basics                                                           |
|---|--------------|--------------------------------------------------------------------------|
|   | 7.3          | Changing the editing view                                                |
|   | 7.4          | Assigning a licence category                                             |
|   | 7.5          | Associated resources                                                     |
|   | 7.6          | Validating metadata                                                      |
|   | 7.7          | Saving and exiting an editing session                                    |
|   | 7.8          | Publishing metadata                                                      |
|   | 7.9          | Batch editing                                                            |
|   | 7.10         | Deleting metadata                                                        |
| 0 | 3.5.4        |                                                                          |
| 8 |              | data Elements 4                                                          |
|   | 8.1          | Defining INSPIRE compliance                                              |
|   | 8.2          | Abstract                                                                 |
|   | 8.3          | Additional information                                                   |
|   | 8.4          | Alternative title                                                        |
|   | 8.5          | Character encoding                                                       |
|   | 8.6          | Data format                                                              |
|   | 8.7          | Data quality                                                             |
|   | 8.8          | Data quality - Conformity                                                |
|   | 8.9          | Data quality - Quality scope                                             |
|   | 8.10         | Dataset language                                                         |
|   | 8.11         |                                                                          |
|   | 8.12         |                                                                          |
|   | 8.13<br>8.14 |                                                                          |
|   | 8.14         |                                                                          |
|   | 8.16         |                                                                          |
|   | 8.17         |                                                                          |
|   |              |                                                                          |
|   | 8.18<br>8.19 |                                                                          |
|   | 8.20         | 1                                                                        |
|   | 8.21         | Lineage         6           Maintenance information         6            |
|   | 8.22         | Metadata date stamp                                                      |
|   | 8.23         | Metadata language                                                        |
|   | 8.24         | Metadata point of contact                                                |
|   | 8.25         | Metadata standard name                                                   |
|   | 8.26         | Metadata standard version                                                |
|   | 8.27         | Parent identifier                                                        |
|   | 8.28         | Resource identifier                                                      |
|   | 8.29         | Resource locator                                                         |
|   | 8.30         | Resource type                                                            |
|   | 8.31         | Responsible organisation                                                 |
|   | 8.32         | Spatial reference system                                                 |
|   | 8.33         | Spatial representation type                                              |
|   | 8.34         | Spatial resolution - Distance                                            |
|   | 8.35         | Spatial resolution - Equivalent scale                                    |
|   | 8.36         | Title                                                                    |
|   | 8.37         | Topic category                                                           |
|   | 8.38         | Use constraints                                                          |
|   | 0.50         | Coc constraints                                                          |
| 9 | Anne         | x 1: Requirements for metadata to be correctly identified as UK Gemini 7 |
|   | 9.1          | Root element                                                             |
|   | 9.2          | Metadata standard name and version                                       |

| <b>10</b> | Annex 2: Upgrading to UK Gemini 2.3      | 77  |
|-----------|------------------------------------------|-----|
|           | 10.1 Updating through an editing session | 77  |
|           | 10.2 Updating records on import          | 78  |
|           | 10.3 Updating harvested records          | 78  |
|           | 10.4 Updating through a batch process    | 78  |
|           | 10.5 Common errors                       | 78  |
| 11        | Annex 3: Best Practice Guide             | 79  |
| 12        | Introduction                             | 81  |
|           | 12.1 Overview                            | 81  |
| 13        | Searches                                 | 83  |
|           | 13.1 Advanced Search                     | 83  |
| 14        | Advanced Workflow                        | 89  |
| 15        | Manage Directory                         | 93  |
| 16        | Batch editing                            | 95  |
|           | 16.1 Choose a set of records             | 95  |
|           | 16.2 Define edits                        | 96  |
|           | 16.3 Apply changes                       | 100 |
| 17        | Metadata and Templates                   | 101 |
|           | 1                                        | 101 |
|           | •                                        | 101 |
|           | 17.3 Formatter                           | 102 |
|           | 17.4 Validation                          | 102 |
|           | 17.5 Metadata Identifier Templates       | 102 |
| 18        | Harvesting                               | 103 |
|           | 18.1 Catalog Harvesters                  | 103 |
|           | 18.2 Harvester Reports                   |     |
|           | 18.3 Feature Harvesters                  |     |
| 19        | Statistics and Status                    | 109 |
|           | 19.1 Status                              | 109 |
|           | 19.2 Record Links Analysis               | 111 |
|           | 19.3 Information                         | 112 |
|           | 19.4 Versioning                          | 112 |
|           | 19.5 Content Statistics                  | 112 |
|           | 19.6 Validation                          | 114 |
|           | 19.7 Search Statistics                   | 114 |
| 20        | Reports 1                                | 117 |
| 21        |                                          | 119 |
|           |                                          | 119 |
|           | 21.2 Categories                          | 120 |
| 22        | Users and groups                         | 123 |
|           |                                          | 123 |
|           | 22.2 Manage Users                        | 125 |

| 23         | Settin |                                        | 27 |
|------------|--------|----------------------------------------|----|
|            | 23.1   | Settings                               | 27 |
|            | 23.2   | Logo                                   | 29 |
|            | 23.3   | Sources                                | 29 |
|            | 23.4   | CSW                                    | 29 |
|            | 23.5   | Virtual CSW                            | 30 |
|            | 23.6   | CSW test                               | 31 |
|            | 23.7   | Map servers                            | 31 |
| 24         | Tools  | 5                                      | 33 |
|            | 24.1   | Catalogue admin tools                  | 33 |
|            | 24.2   | Transfer ownership                     | 34 |
| 25         | Editi  | ng online documentation                | 37 |
|            |        | ReStructured Text Syntax               | 37 |
|            | 25.2   | Edit on github                         | 37 |
|            |        | Editing locally                        |    |
| 26         | Adva   | nnced Troubleshooting                  | 41 |
| 27         | Usino  | g Zeppelin for Analytics               | 43 |
|            |        | What is Zeppelin?                      |    |
|            |        | Logging in                             |    |
|            |        | Getting Started                        |    |
|            | 27.4   | SSDI Catalog Database Structure        |    |
|            | 27.5   | Constructing new paragraphs or queries |    |
|            |        | Adding new queries to Zeppelin         |    |
| 28         | Priva  | acy on the SSDI                        | 47 |
|            |        | What is collected and how is it used?  | 47 |
|            |        | Access to your information             |    |
|            | 28.3   | Contact us                             |    |
| 29         | Docu   | amentation Licence                     | 49 |
| <b>=</b> / |        | Attribution                            |    |
| 30         | Acces  | ssibility                              | 51 |
|            | 30.1   | How accessible this website is         | 51 |
|            | 30.2   | Feedback                               | 51 |
|            |        | Enforcement procedure                  |    |
|            |        | Compliance statement                   |    |

- User Documentation
- Admin Documentation
- Privacy Statement
- Licencing

**USER DOCUMENTATION** 

**CHAPTER** 

ONE

### **ABOUT THIS GUIDE**

This guide sets out detailed instructions on the creation, publishing and maintenance of standard compliant metadata published on the spatialdata.gov.scot metadata portal. It has been written using Read The Docs, and can be navigated through by scrolling or clicking the sections in the navigation bar. The subsections can be explored by clicking the plus sign next to each section. A PDF copy of this guidance can be exported by clicking on 'v: latest' at the bottom of the navigation panel, which will display the options to download the document in PDF and other formats.

The portal is based on the open source GeoNetwork platform. Documentation on the GeoNetwork framework is also linked to within some pages of spatialdata.gov.scot. While this is more generic guidance, it may be of use if you can't find your answer within this document.

# 1.1 SpatialData.gov.scot

SpatialData.gov.scot (previously referred to in short as the SSDI) provides a catalogue service where users can find, share, and reuse spatial data published by Scottish public sector organisations. Information available is not confined to just environmental data, but includes a variety of themes such as health, transport and administration. Datasets are discoverable by text, map and programmatically based searches, can be previewed on a map interface, and can be accessed directly via web service links recorded in the metadata.

In addition to the catalogue service, the portal also provides editing and validation tools necessary for data publishers registered on the site to create and maintain the metadata they publish. The portal employs the UK GEMINI metadata specification to ensure metadata is recorded in a consistent manner, enhancing the access to and reusability of the data.

Good quality metadata is key to understanding whether data is fit for purpose, has value, and is reliable - particularly if it is to inform policy decisions. SpatialData.gov.scot fosters the development of good quality metadata, and underpins a range of websites and applications that aim to interrogate and analyse available spatial data.

Any queries about the portal can be directed to: SSDI.metadata@gov.scot

# 1.2 SpatialData.gov.scot and INSPIRE

In order to effectively use spatial data in the delivery of national outcomes, spatial data managed by public sector bodies should be collected and shared in a manner that is open, minimises duplication and encourages re-use. A common way to achieve this is through the development of a Spatial Data Infrastructure (SDI) - which is essentially a framework of connected standards, spatial datasets, metadata and tools for visualisation and analysis that allow for spatial data to be used efficiently. The main components of an SDI are:

- **Repositories** (to store the information)
- Catalogue services (to discover the information)
- Web services (to access the information)

#### • **Desktop GIS/Web Apps** (to interrogate the information)

The EU Inspire Directive aims to create a spatial data infrastructure for the European Union to enable the sharing of and access to environmental spatial information across Europe and assist in policy-making across boundaries. This EU SDI will be based on the infrastructures established and operated by the individual member states. The Directive came into force on 15 May 2007 with full implementation expected by 2021. This directive has since been transposed into Scottish law) in 2009.

Scotland, in partnership with other administrations of the UK, works to fulfill its INSPIRE obligations by developing its own spatial data infrastructure compliant to the standards specified by the Directive. The Scottish SDI aims to apply the principles of INSPIRE, not just to environmental data, but to all spatial data maintained by the Scottish public sector.

SpatialData.gov.scot fulfills the discovery/catalogue service component of the SDI and feeds into the UK public data publishing platform Find open data (data.gov.uk) (which in turn, feeds into the EU INSPIRE Geoportal). Harvest of the metadata on spatialdata.gov.scot to data.gov.uk is performed automatically on a daily basis, therefore record amendments should appear on data.gov.uk within 24 hours. Users should contact SSDI.metadata@gov.scot if they believe their records are not being harvested correctly.

Further information on INSPIRE, such as data specifications and implentation guidance, can be found on the INSPIRE knowledge base pages. Information relevant to Scotland is also circulated on Knowledge Hub, within the Scottish SDI Strategy Group, SDI/Inspire forum.

### 1.3 Metadata Standards on SpatialData.gov.scot

Metadata on the portal is compliant to the UK GEMINI specification, which defines a core set of metadata elements for UK geospatial data, and is compatible with the INSPIRE requirements for metadata. The current version of the standard is UK Gemini 2.3. Users should consult Annex 2 of this guidance to upgrade their existing metadata to Gemini 2.3 if the have not already done so.

The MEDIN Discovery Metadata Standard is a profile of UK Gemini specific to marine data. It can be thought of as a superset of Gemini, including the same core elements, but extending where necessary to include additional information relevant to the marine environment (e.g. marine keyword term lists). MEDIN format metadata uploaded to spatial-data.gov.scot will retain these additional elements. It is recommended that Scottish organisations maintaining marine datasets with MEDIN format metadata submit to both spatialdata.gov.scot and the MEDIN portal.

**CHAPTER** 

**TWO** 

### **METADATA BASICS**

### 2.1 What is metadata?

Metadata is essentially information about data. It describes, among other things, who collected it, why it was collected, the methods used to collect it and how it can be used. Metadata provides all the information a data user needs to assess whether the data resource is fit for use. Metadata allows users to:

- Know who created the data and for what purpose
- · Know when the data was created
- Know the geographic extent or coverage of the data (for geospatial data)
- · Understand how the data was created and manipulated
- Understand the limitations of the data with respect to use
- Understand any legal limitations to access and use of the data
- Determine tools needed to view, manipulate, and use the data
- · Know how to access the data

Metadata is important to both the dataset provider and other potential users. High quality metadata allows dataset owners to keep an inventory of datasets they have created, with the ability to locate the data and recall the circumstances and context under which it was created and analysed. When publicly available, metadata enables other interested parties the ability to discover, understand and use the data to its fullest potential.

### 2.2 What are metadata standards?

A metadata standard is a specification which establishes a common understanding of the meaning (or semantics) of data, to ensure correct and proper use and interpretation by its owners and users. Many standards begin as schemas, which group metadata elements into sets designed for a specific purpose (e.g. for geospatial data) to enable the best possible description of a data resource in that context. For every element the name and semantics are specified, along with any rules on how content must be formulated and represented, and where element values are to be identified from controlled lists.

The development of such schemas tends to be controlled through community consensus combined with a formal processes for submission, approval and publishing of new elements. Schemas that are developed and maintained by standards organisations (e.g. ISO) or organisations that have taken on such responsibility (e.g. Dublin Core Metadata Initiative) are called metadata standards.

The UK Geospatial Metadata Interoperability Initiative (GEMINI ) is the UK's geographic metadata standard. It was originally produced through a collaboration between the Association for Geographic Information (AGI), the e-

Government Unit (eGU) and the UK Data Archive. An application profile of ISO 19115, UK GEMINI is conformant with the INSPIRE Technical Guidance and designed to meet the requirements of INSPIRE in a UK context.

### 2.3 Why create metadata?

Metadata adds significant value to any organisation's data holdings, and failure to create it can lead to hidden costs generated at a later date. Undocumented data soon loses its value as staff change and institutional knowledge is lost. Subsequent staff with little understanding of the contents and use of the data and may lose confidence in results generated by it.

Beyond the individual organisation, data resources are a major national asset. Information of what data resources exist within different organisations, particularly within the public sector, is required to improve efficiencies and reduce data duplication. Metadata standards enable interoperability between organisations and platforms. Metadata from a variety of sources can be integrated into other technical systems or machine read by compatible ones. Adoption of metadata standards greatly increases the potential for data discoverability.

Data can only be useful if it can be interpreted and understood, and can only be used if it can be found. Creating and maintaining standard compliant metadata secures the financial investment that organisations put into data by:

- · Retaining institutional knowledge
- Enabling better decision making through the use of appropriate data
- · Avoiding costly duplication of effort through lack of knowledge about data
- · Minimising the risk of unintentional use through good documentation
- Increasing the value of data by unlocking its potential for re-use
- Supporting collaboration through discoverability and simplified access
- Inspiring trust in the data source

When effort and resource is put into the provision of standard compliant metadata, organisations will be better placed to find, assess and make use of the data that is available to them – particularly in times of national emergency - saving time, money and lives.

# 2.4 Why use UK Gemini?

UK GEMINI is the designated standard for geographic metadata in the United Kingdom. It ensures consistency with respect to metadata across the UK through content guidance and the use of UK specific terms and code lists. UK Gemini also simplifies the INSPIRE Technical Guidance making it easier for organisations to achieve compliance.

While ensured compliance to regulations is important, the key benefit is the interoperability the standard allows across a range of platforms. Metadata in the Gemini format can be shared and consumed easily by a number of platforms and third party applications. Gemini is a requirement for the data.gov.uk portal and, with version 2.3, can now be consumed by the ESRI ArcGIS platform without the need of additional plugins.

### **SEARCHING FOR METADATA**

This section will guide users and guests to the site on how to search and filter metadata provided by data publishers to spatialdata.gov.scot.

# 3.1 Accessing the portal

The portal can be accessed from the following link:

https://www.spatialdata.gov.scot

The home page of the portal comprises a basic search bar at the top, and also provides the option to browse by topic category (default) or by INSPIRE theme. Visitors can also browse the newest entries to the site or the most popular using the tabs lower down the page. Tabs in the header menu give access to the main **search** page, **map** viewer and **sign in** page (for registered users). Clicking the portal name on the header menu will return the user to the home page.

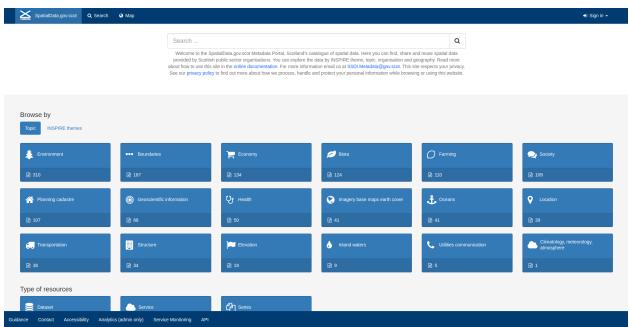

Figure 2.1.1: Home page

When logged in, registered users of the site will be presented with further buttons on the header menu for

Contribute

Admin console

(for user and site administrators). The

gives options to navigate to the **Editor board**, add a new record, import new records, manage directory, batch editing and access rights.

# 3.2 Basic searching

Quick searches on the portal can be performed directly from the home page using the search box and clicking the search button ( ).

Note: wildcard characters, such as the asterisk key, can also be used.

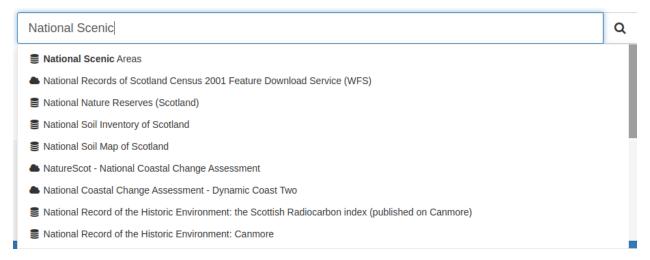

**Figure 2.2.1:** A basic search from the home page

This will take the user to the main search panel, showing the resulting records in the centre of the page, with additional

filtering options to the left. The user can also access the main search panel by clicking on the top menu of the home page. To the bottom right of the page is a small map view showing the geographic extents of the queried results. This can be minimised by clicking the collapse button on the right of the map.

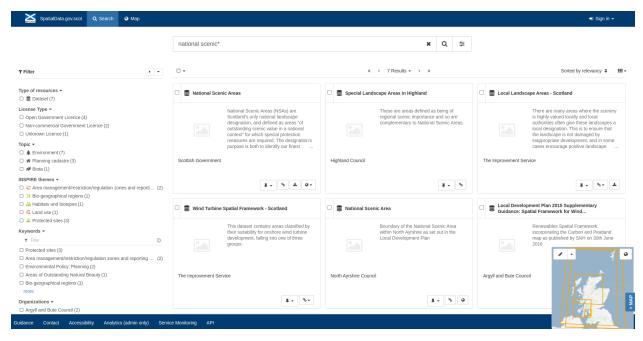

Figure 2.2.2: Search results displayed on the main search panel

# 3.3 Advanced searching

Other search options are available from the icon to the right of the main search box. This expands to show Options, Languages and Advanced.

- **Options** allows users to search by "Exact match", "In title only", and "Only my records" (if the user is logged in)
- Languages allows users to limit the search based on the metadata language of a record by searching "in all languages", "in detected language", or "in UI language"
- Advanced allows users to limit the search based on the temporal coverage of a record.

To perform an advanced search:

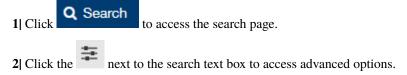

3| Provide additional search criteria (e.g. constraining by exact match, language or temporal extent).

4| Click to run the search based on the selected options. Results will be displayed in the list below.

Note: search options can be cleared by clicking

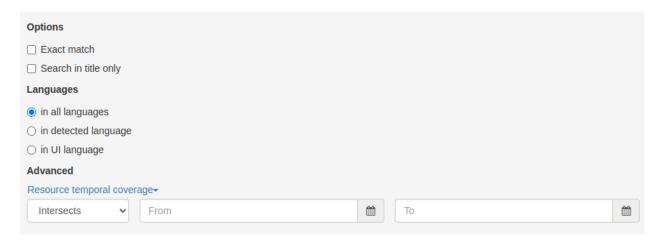

Figure 2.3.1: Advanced search options

# 3.4 Filter and sort options

Search results can be limited using the options available in the left-hand panel. Each search filter shows the number of records returned next to it. Filtering options available are as follows:

- Type of resources (e.g. datasets or services)
- Licence Type
- Topics
- INSPIRE Theme
- · Keywords
- Organizations
- Years (grouped in 5-year intervals)
- Formats
- Available in
- Spatial Representation Type (i.e. raster or vector)
- Update Frequencies
- Scales

At the top right of the search results list, there is a menu to sort the results by **title**, **relevance**, **date of change**, **rating**, **popularity**, and **scale**. At the top left of the results list users can select all results, all results on the current page, or none to deselect. Upon selection users can choose to export the results to a zip, pdf or csv file. Note that registered users will be able to perform additional actions, such as publish (if they have Reviewer privileges) or delete (if they have Editor privileges), on selected records.

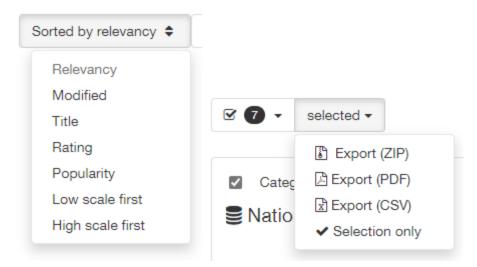

Figure 2.4.1: Sort and select options

| Scottish SDI Metadata Portal Documentation Documentation, Release 1 |
|---------------------------------------------------------------------|
|                                                                     |
|                                                                     |
|                                                                     |
|                                                                     |
|                                                                     |
|                                                                     |
|                                                                     |
|                                                                     |
|                                                                     |
|                                                                     |
|                                                                     |
|                                                                     |
|                                                                     |
|                                                                     |
|                                                                     |
|                                                                     |
|                                                                     |
|                                                                     |
|                                                                     |
|                                                                     |
|                                                                     |
|                                                                     |
|                                                                     |
|                                                                     |
|                                                                     |
|                                                                     |
|                                                                     |
|                                                                     |
|                                                                     |

**CHAPTER** 

**FOUR** 

### **VIEWING METADATA AND DATA**

This section will guide users and visitors to the site on viewing metadata and previewing data using the interactive map.

# 4.1 Viewing metadata records

Clicking on the title of a record (from either the search results or those presented on the main page) will allow the user to view the metadata record. Below the record title, the **abstract** provides a brief description of what the dataset (or service) is and what it is used for. The spatial **extent** of the resource can be seen in the map below, in the **Discover data** section. Access to the data itself can be gained from the options listed in the **Links** section.

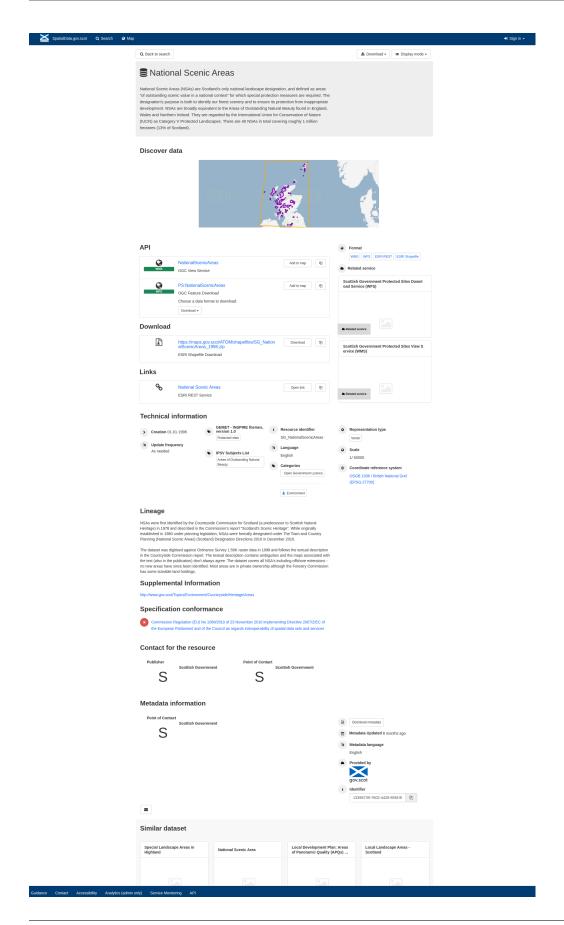

#### **Figure 3.1.1:** Default record view

Scrolling down the page, the **Use constraints** section provides information on licensing. The **Technical information** headings provide details on topic categories and keywords, maintenance frequency, coordinate systems and data formats. Information on the history of a resource and how it was created can be found in the **Lineage** section. The **Metadata information** section, as the name suggests, provides information on the metadata itself, as well as the option for the metadata record to be downloaded.

Note that the default view for a metadata record displays a summary of the information in the record. To change the display view of the metadata record:

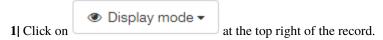

2 Choose 'Full view' to display a detailed view of the record.

For detailed descriptions of each of the elements included in the metadata record, consult the Metadata Elements section.

# 4.2 Exporting metadata records

Metadata records can be exported from spatialdata.gov.scot via the download icon menu at the top right of the record. To export a record:

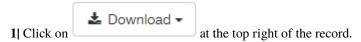

2| Choose the format to export (ZIP, PDF or XML). The permalink option will provide a URL for the record that can be copy and pasted.

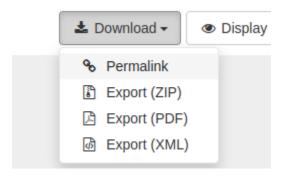

Figure 3.2.1: Export metadata menu

# 4.3 Previewing data in the map

Spatial data can be previewed in the interactive map using the web services referenced in the metadata. This capability can be accessed either from the search results page, the metadata record view, or from the interactive map tab in the header menu.

To add a layer to the map from the search results page:

1| Click on visible at the bottom right of the record.

**National Scenic Areas** Special National Scenic Areas (NSAs) are Scotland's only national landscape designation, and defined as areas "of outstanding scenic value in a national context" for which special protection measures are required. The designation's purpose is both to identify our finest Highland Counc Scottish Government **Q** + layers PS:NationalScenicAreas Wind Turbine Spatial F NationalScenicAreas Nationa Add all 2 layers to the map This da their summer

2| If there are multiple layers in the service, click the desired layer or choose to add all layers to the map.

**Figure 3.3.1:** Adding a layer to the map via the search results page

To add a layer from the main map page:

1| Click on in the header menu to navigate to the main map page.

- 2| On the right-hand side of the map, click at the top of the menu to open the Add a Layer from dialog.
- 3| On the **Search** tab of the **Add a Layer** dialog, enter text in the search box to find a layer. Alternatively, copy and paste a URL for a service into the **WMS**, **WMTS**, **WFS** or **ESRIREST** boxes on the **Services** tab. KML and KMZ can be added to the map via the **Files** tab.

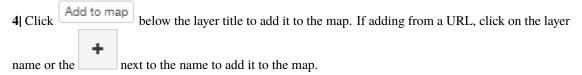

Note: when adding straight from the map page, using the search tab, you may see layers with no name. This is caused by the web service layer names not being referenced properly in the associated resources part of the dataset metadata record. Contributors to spatialdata.gov.scot should update their metadata records so their resources in the dataset metadata are named with the layer name as it appears in the service (i.e. as listed in the GetCapabilities request). See the Associated Resources section for guidance

Search for a place

Search for a place

Add a Layer from

Search Services Files

G. SMR

Sonted by relevancy ©

Administrative Units - Scottish Marrier Regions (SMRs) - View record

+ administrative Units - Scottish Marrier Regions

Regions - View record

Amendmangement - Scottish Assessment areas - Scottish Marrier Regions and Offshore Marrier Regions and Offshore Marrier Regions and Offshore Marrier Regions - View record

+ area management, scottish Regional inshore Fisheriers groups

The marrier of the search of the search of

on how to set up associated resources.

**Figure 3.3.3:** Adding a layer to the map via the map interface

To add a layer to the map from the metadata record view:

1| Scroll to the **API** section of the record. Services that can be added to the map will have beside them.

2| For view services (i.e. WMS), Click on Add to map . The user will be automatically taken to the map page.

3| For download services (i.e. WFS), select the layer from the drop down menu then click on Add to map

### **API**

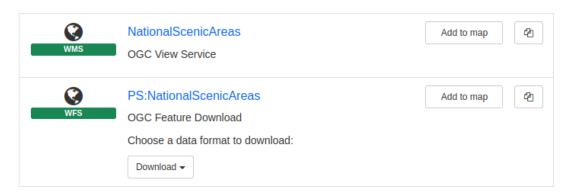

Figure 3.3.2: Adding a layer to the map from the metadata record view

Note: with respect to WFS, users may experience occasions where the layer appears to have been added to the map, yet does not display. This occurs when the Access-Control-Allow-Orgin header (CORS access policy) is missing from the remote server, and thus the request is blocked by the browser. This is out of the control of the portal as it is dependent on the organisations' server configuration, however, an error message will be displayed.

# 4.4 Managing layers in the map

Available tools for the map are arranged down the right-hand side of the page.

To manage layers displayed in the map:

1| Click on the right-hand side of the map. This will display a list of layers currently added to the map.

Note: those with scale-dependent visibility that are not currently visible will be greyed out. Layers that cannot be added for some other reason, such as an error with the service, will display the layer name in red next to an error icon ( ).

2 To toggle a layer on or off, click on the layer name or check/uncheck the box.

3| Click the arrow icon ( ) to the left of the layer name to access a menu to view the legend, zoom to the extent of the layer, navigate to the metadata, select syle (if available) or adjust the opacity.

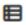

To view (or hide) the layer legend, click

# Manage Layers

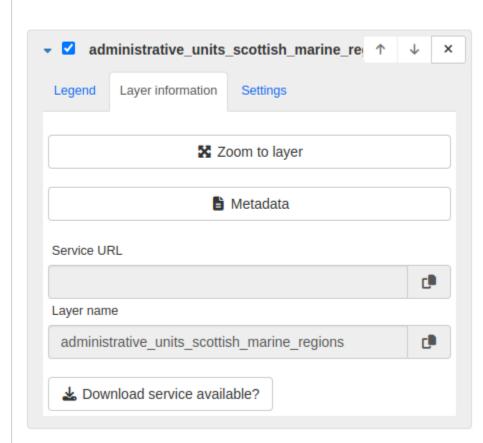

Figure 3.4.1: Manage layers menu

# 4.5 Print the map

To print the current map:

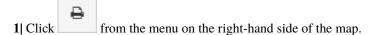

- 2| In the appropriate boxes, enter text for the title of the map and a description or credit for the map if desired.
- 3 Choose the desired layout (landscape, overview or portrait).
- 4| Choose the auto option for scale, or uncheck and select the desired scale from the dropdown list.
- 5| Check the print legend box to include the legend on the map.
- 6| Select the desired format (either PDF or PNG) and click

Note: the print area will be highlighted on the map.

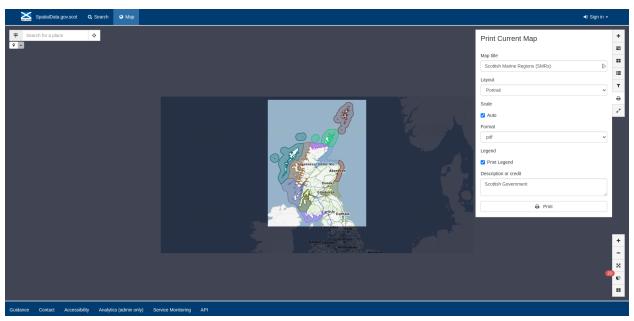

Figure 3.5.1: Printing the current map

# 4.6 Other map functions

Other functionality available from the tabs on the main map page is as follows:

Default map

Default Map: via the manage layers tab, allows the user to reload the default map settings (removes all layers, etc.).

Measure: allows the user to draw a line on the map to measure it's length. Single-click to create a node and double-click to finish.

4.5. Print the map

Projection Switcher: change the projection of the map to one of the supported projections in the dropdown list.

Zoom in and out: zoom in or out on the map.

Zoom to initial map extent: zoom to the full extent of the map.

Graticule: adds a grid to the map (in lat/long).

### REGISTERED USERS

This section will guide registered users on how to sign in and manage their accounts.

### 5.1 Becoming a registered user

To add or edit metadata on SpatialData.gov.scot, your organisation must be registered on the site. The portal does not currently allow self registration, and therefore interested parties should contact (SSDI.Metadata@gov.scot). Currently, user accounts are created for organisations as a whole rather than individuals.

# 5.2 Registered user obligations

When an organisation becomes a registered user and submits metadata to SpatialData.gov.scot, they commit to the following **operational and service requirements**:

- Maintaining the discovery metadata added by the organisation:
  - by assuring its quality against appropriate standards
  - by reviewing it, **updating it regularly**, and ensuring it is updated when new versions of data, data series or on-line services are published.
  - maintaining metadata file identifiers (GUID) throughout the life of the metadata resource (new GUIDs should only be created when new resources are published, to prevent duplicate metadata resources).
- Adopting a process of **continuous improvement** for the resources published by the organisation, based on the feedback received.
- Compliance with the INSPIRE Metadata Regulation operational requirements, as set out in this guide.
- To publish INSPIRE compliant **view services** for a given dataset or data series and reference them appropriately in the metadata, as set out in this guide.
- Legal compliance with the INSPIRE Directive when publishing data that comes under an **INSPIRE Theme** and contains features listed in the INSPIRE Data Specifications.
- Compliance with the INSPIRE Network Services Regulation when publishing INSPIRE Network Services.

# 5.3 Signing in

To sign in to an existing account:

1| Click the Sign in in the header menu.
2| Enter your organisations' account user name and password.
3| Click the button.

Note: user names and passwords are case sensitive.

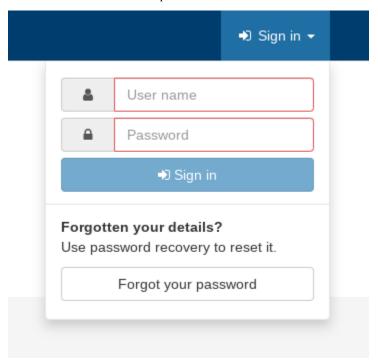

Figure 4.3.1: Signing in to a registered account

To recover a forgotten password:

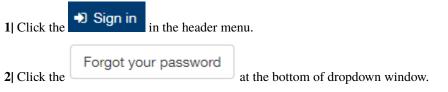

3| Enter the account user name at the bottom of the page that opens (below the Sign in section).

4 Click the send password link to my email button. This will send an email to the address registered to that user account providing a link to reset the password.

Note: user names are case sensitive. The password recovery function requires that a valid email address (accessible by the user) is registered with the user account in question. If you have not registered an email address or do not have access to the relevant mailbox, you will not be able to receive password reset emails.

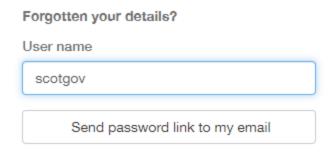

Figure 4.3.2: Resetting a forgotten password

# 5.4 User account management

Once logged in, users can manage their account details by clicking on their profile name displayed in the header. This will take the user to the account admin page. From this page users can enter or change contact details for themselves and other users and reset passwords.

Note: a user can only reset its own password, not other users' passwords.

To reset an account password:

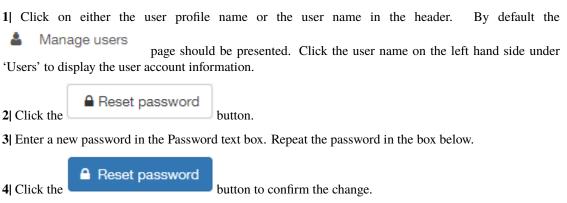

Note: passwords are case sensitive and must be at least 8 characters long.

When amending details, users should click the button to save changes.

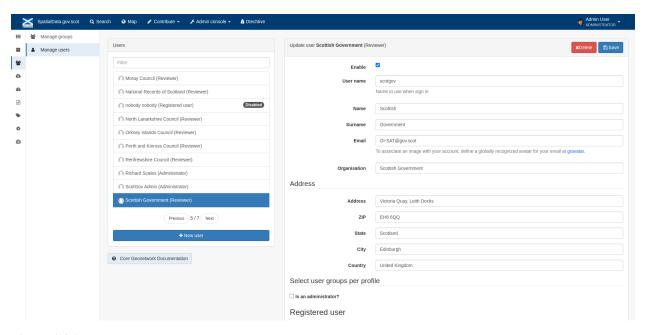

Figure 4.4.1: The account management page

Note that there is also a tab. Generally each user account is an administrator for a group of the same name. On this tab users can manage group names and contacts as wells as assign logos for the group (which will appear on record view) - groups can be thought of as the 'publishing body'. Groups can have multiple user accounts associated with them, and users may be a part of a number of groups.

# 5.5 Users and groups

SpatialData.gov.scot employs the concept of users, groups and profiles. *Users* are those accounts registered on the portal, and can be part of one or more *groups* (which are collections of users corresponding to logical units, such as teams within an organisation). The *group* and *profile* (or role) of a user defines what tasks they can perform on the portal or on specific metadata records.

The rights associated with the various profiles are as follows:

### 1) Administrator Profile

The Administrator has special privileges that give access to all available functions. These include:

- Full rights for creating new groups and new users
- Rights to change users/groups profiles
- Full rights for creating/editing/deleting new/old metadata
- Perform system administration and configuration tasks.

### 2) User Administrator Profile

The User Administrator is the administrator of his/her own group with the following privileges:

- Full rights on creating new users within the own group
- Rights to change users profiles within the own group

• Full rights on creating/editing/ deleting new/old data within the own group

### 3) Content Reviewer Profile

The content reviewer is the only person allowed to give final clearance on the metadata publication on the Intranet and/or on the Internet:

• Rights on reviewing metadata content within the own group and authorising its publication

### 4) Editor Profile

### The editor works on metadata with following privileges:

• Full rights on creating/editing/ deleting new/old data within the own group

### 5) Registered User Profile

### The Registered User has more access privileges than non-authenticated Guest users:

· Right to download protected data

Note: profiles (or roles) are hierarchicaland based on inheritance. This means that a user with an Editor profile can create and modify new metadata records, but can also use all functions a Registered user can use.

Normally, organisations registered on the site are given the role of *Content Reviewer* for the purpose of managing their metadata records.

| Scottish SDI Metadata Portal Documentation Documentation, Release 1 |            |                     |  |
|---------------------------------------------------------------------|------------|---------------------|--|
|                                                                     |            |                     |  |
|                                                                     |            |                     |  |
|                                                                     |            |                     |  |
|                                                                     |            |                     |  |
|                                                                     |            |                     |  |
|                                                                     |            |                     |  |
|                                                                     |            |                     |  |
|                                                                     |            |                     |  |
|                                                                     |            |                     |  |
|                                                                     |            |                     |  |
|                                                                     |            |                     |  |
|                                                                     |            |                     |  |
|                                                                     |            |                     |  |
|                                                                     |            |                     |  |
|                                                                     |            |                     |  |
|                                                                     |            |                     |  |
|                                                                     |            |                     |  |
|                                                                     |            |                     |  |
|                                                                     |            |                     |  |
|                                                                     |            |                     |  |
|                                                                     |            |                     |  |
|                                                                     |            |                     |  |
|                                                                     |            |                     |  |
|                                                                     |            |                     |  |
|                                                                     |            |                     |  |
|                                                                     |            |                     |  |
|                                                                     |            |                     |  |
|                                                                     |            |                     |  |
|                                                                     |            |                     |  |
|                                                                     |            |                     |  |
|                                                                     |            |                     |  |
| 00                                                                  | Ob anton 5 | Do wietowe d He swe |  |

### CREATING DISCOVERY METADATA

This section will guide the user through the process of creating discovery metadata records on spatialdata.gov.scot. Discovery metadata can be added to the portal by *importing an existing metadata* XML file, *creating a new record from a template*, *duplicating an existing record*, or *harvesting records* from other metadata portals.

# 6.1 Importing existing metadata

Prior to following the steps below to import an existing metadata record, please review Annex 1.

To import an existing XML metadata record:

1 Click the button in the header menu and choose
This will take the user to the **Import new records** menu board.

- 2| Select where to import the record from. Options are from your computer (default), a URL, by copy/paste, or from a server.
- 3 Select **Metadata** from the type of record dropdown.
- 4| Indicate how the unique identifier for the record (UUID) should be treated. If you are uploading in order to refine or change an existing record, then choose the **Overwrite metadata with the same UUID** option. If you are uploading to create a new metadata record then choose the **Generate UUID for inserted metadata** option. If the XML contains a UUID that does not already exist on the portal but you would like to keep this UUID then the **None** option should be selected.

Note: The UUID is a generated automatically by whatever internal system (i.e. ESRI ArcGIS) was used to write and manage your metadata. In xml, it can be found at the top of the page under the file identifier section. Within the portal, the UUID or File Identifier can be found at the bottom of the metadata record display. This UUID, together with the metadata date stamp, are used to ensure records are unique within spatialdata.gov.scot, data.gov.uk and other metadata catalogues.

5| Under the **Apply XSLT conversion** menu, select the appropriate translation to convert the metadata to the UK Gemini format.

Note: For an xml file that is already in Gemini 2.3 format and recognised as such (see Annex 1), the **Apply XSLT conversion** option can be set to 'None'. Select 'GEMINI 2.2 to GEMINI 2.3' to convert an existing Gemini 2.2 record to 2.3, select 'ESRI to GEMINI 2.3 to convert records created using the ESRI ArcGIS platform. Users providing data in MEDIN format should select the MEDIN to GEMINI conversion.

6 Optionally, select whether to validate the record on import.

Note: it is recommended that the validate option be left un-ticked, and users perform a validation of the record after import. If the validation option is ticked and an error is found, the record will fail to import.

- 7| Optionally, select whether to publish the record on import.
- **8**| Assign the record to a user group.
- 9| Assign the record to the appropriate licence type (i.e. OGL, NCGL, INSPIRE or other). This will allow for filtered searching based on the licence conditions.

Note: Licence types can also be amended at a later date. See assigning a licence category.

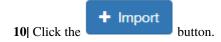

# Import new records

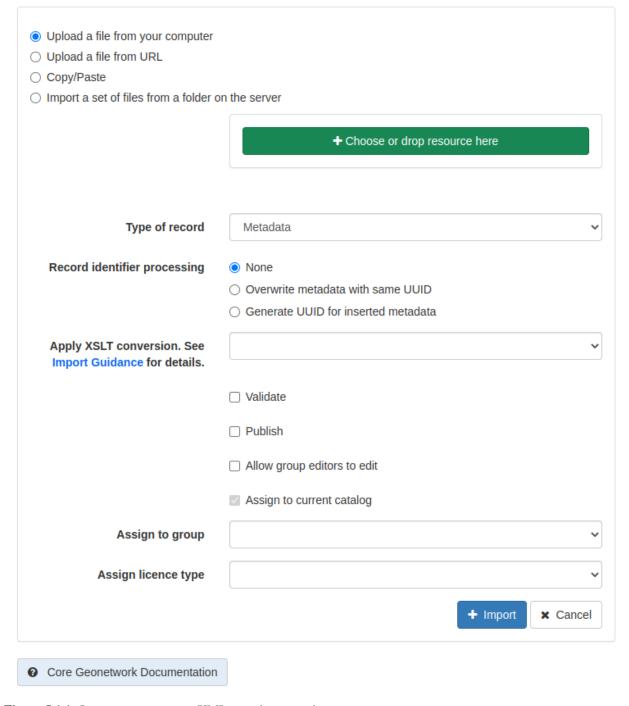

Figure 5.1.1: Importing an existing XML metadata record

When the import operation has finished, an **Import Report** will be displayed on the right-hand side of the screen, indicating whether or not the import has been successful. Following a successful import, users should verify that their records are valid. Consult the Validating metadata section for details. Amendments to the record may be required to make it fully Gemini compliant.

# 6.2 Creating metadata from a template

Basic templates are available for users to create metadata directly on spatialdata.gov.scot.

To create a metadata record using an available template:

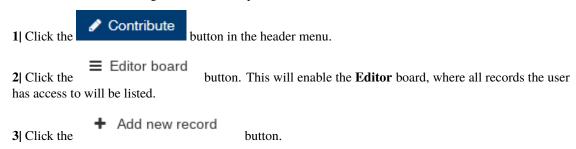

4| Choose the type of record to be created based on the type of resource that is being documented, i.e. a dataset, series or service record. When selected available templates for that type are displayed.

Note: templates for dataset and service metadata are slightly different. Metadata for a service has extra elements for the spatial data service type (i.e. view, download, etc.) and for coupled resources. You must choose the correct template for the type of record being documented as it is not possible to change once the record has been created.

5| Click on the template to be used.

6| Click the button to create the new record. This will automatically take the user to the editing view where elements of the new record can be modified. See Editing a metadata record for guidance on documenting the resource.

Note: if the user is an editor for multiple groups or an administrator to the site, they may be presented with multiple templates of the same name. Additionally, they will be required to select which group to assign the metadata record to.

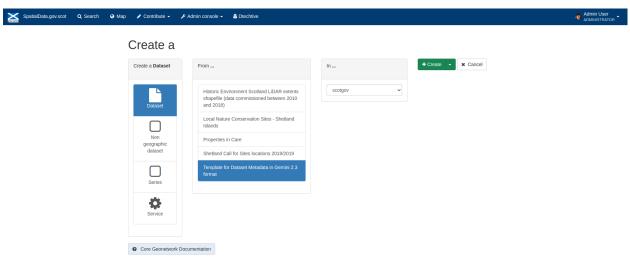

Figure 5.2.1: Creating a metadata record from a template

# 6.3 Duplicating existing metadata

One of the easiest ways to create metadata on the portal is to duplicate an existing record. This is particularly useful for organisations where many of the metadata elements are the same for all records (e.g. points of contact, etc.)

To create a metadata record by duplicating an existing record:

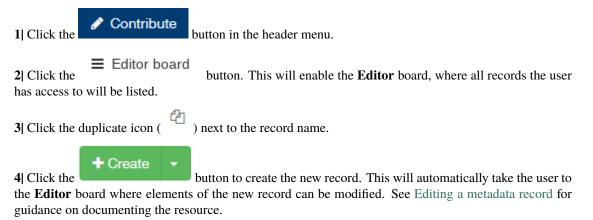

Note: if the user is an editor for multiple groups or an administrator to the site, they will be required to select which group to assign the duplicate metadata record to.

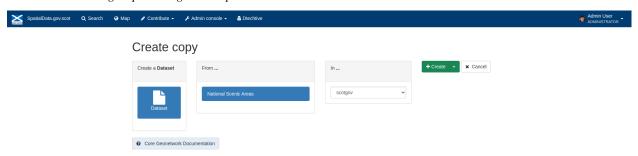

Figure 5.3.1: Duplicating an existing metadata record

# 6.4 Harvesting metadata

Spatialdata.gov.scot has the capability to automatically consume metadata from external services on a scheduled basis. Organisations that maintain their own spatial data portals which are interested in having their records automatically harvested should contact SSDI.Metadata@gov.scot.

# 6.5 Creating directory metadata

Directory records are a means of automatically populating fields such as those for the point of contact section of a metadata record with pre-written values. This is useful if you have to create multiple records that share the same point of contact.

To create a contact directory entry:

1| Click the Contribute button in the header menu.

2| Click the from the contribute drop down. This will bring the user to the manage directories page.

3| On the entries tab of the relevant section (e.g. **Organisations & contacts**) there are previously created directory entries. Under the **Actions** drop menu of each record, users can choose to edit or duplicate an existing record.

4| Amend the entry as appropriate and click to save changes.

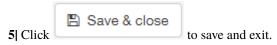

Alternatively, users can create a blank directory entry using an existing template:

- 1| Click on the **Templates** tab for the relevant section (e.g. **Organisations & contacts**)
- **2**| Choose **Duplicate** from the **Actions** menu of the 'TEMPLATE TO DUPLICATE' entry. This will generate a second 'TEMPLATE TO DUPLICATE' template entry.
- 3| Choose **Edit** from the **Actions** menu of either of the 'TEMPLATE TO DUPLICATE' entries.
- 4| Amend the entry as appropriate and click **on the arrow** next to and choose **Save as directory entry**. This will turn the modified template into a directory entry that can be used to populate metadata records.

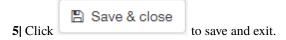

Note: The individual name field is not mandatory for the UK Gemini standard, however, for directories it can be used to identify teams/business areas if you have a number of different contact details within an organisation (e.g. GIS, Planning, etc.)

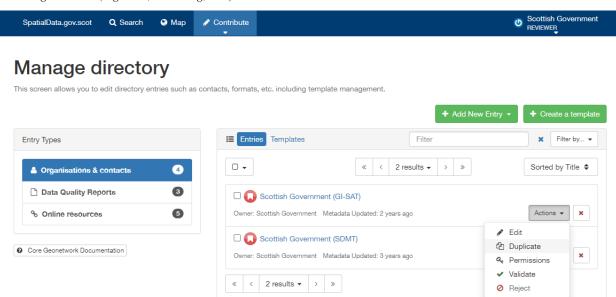

**Figure 5.5.1:** Creating a directory entry

**CHAPTER** 

SEVEN

## **EDITING METADATA**

This section will guide the user through editing a metadata record on spatialdata.gov.scot, compliant to the UK Gemini standard. In most cases, the basic functionality provided by the *default view* of an editing sessions will be sufficent for the users need, however, in some instances additional functionality from the *advanced view* may be required. For detailed information on completing each of the individual metadata elements, refer to the Metadata Elements section.

# 7.1 Starting an editing session

Users will be able to edit any records they have contributed to the portal, or if they have appropriate privileges to edit records submitted by others (e.g. administrators).

To begin an editing session:

1 Sign in using your account credentials.

2| Either search for a particular record direct from the home page or click in the heade in the heade and select to open the **Editor** board and search or scroll for the record.

Note: if the 'only my records' box at the top left of the Editor board is checked, this will limit the record list to only those belonging to that user.

3| Click the pencil icon ( ) visible in the search results list, or next to the record name on the **Editor** board. This will enter the user into an editing session.

Note: users can also start an editing session from the record view page by clicking at the top of the page.

# 7.2 Editing basics

Once in an editing session, the user is presented with the simple *default* editing view. In the header menu, buttons are available for modifying the categories, group that the record belongs to, validation, cancelling the edit session, and saving the record. On the right side of the page, the *Associated resources* panel is visible, showing all related online resources and service records related to the record being edited.

The form displays the metadata elements grouped into relevant sections. The user can navigate through the form using

the table of contents visible in the lower right of the screen (click

to display). Clicking an element section will

take the user to the relevant section of the form. The user can collapse all elements of the form by clicking the button visible just below the header. Clicking on a section title will re-expand that section. The and buttons allow the user to place the section further up or down the document order. Note that UK Gemini is only concerned with whether the elements (or sections) are present and correct, not with the order they are displayed. For detailed guidance on filling out each element, users should consult the Metadata Elements section.

Mandatory fields (e.g. Abstract) are highlighted with a red asterisk. Note that for sub-elements, this only indicates that the sub-element is mandatory within its context. For example, the vertical extent is an optional element, but if the record requires one, then the minimum and maximum values are mandatory.

Where a button is displayed, the user can click this to add another occurrence of an element or section. For example, a record could have more than one alternative title. When the user hovers over a section and a ppears, clicking the cross will delete that element or section.

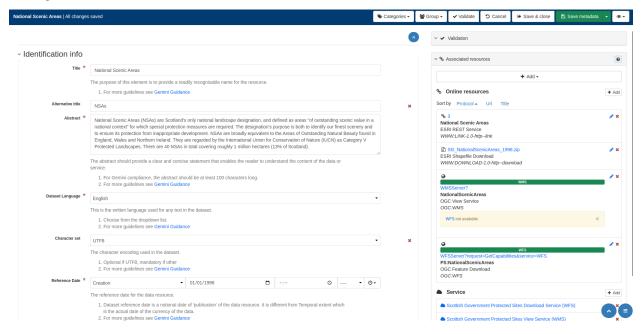

**Figure 6.2.1:** The default view of the editing session interface

# 7.3 Changing the editing view

Sometimes it will be necessary for the user to change the view to enable additional functionality. For example, to add

a new occurrence of an element when the is not visible in the default view.

To change the view of editing session:

1 Click on on the top right of the editing board.

**2**| From the dropdown menu, choose either Default, Advanced or XML. Advanced (full) view is a more detailed version of the default (simple) view, where as XML view allows the user to edit the raw XML.

Note: users can also enable tool tips from the view menu.

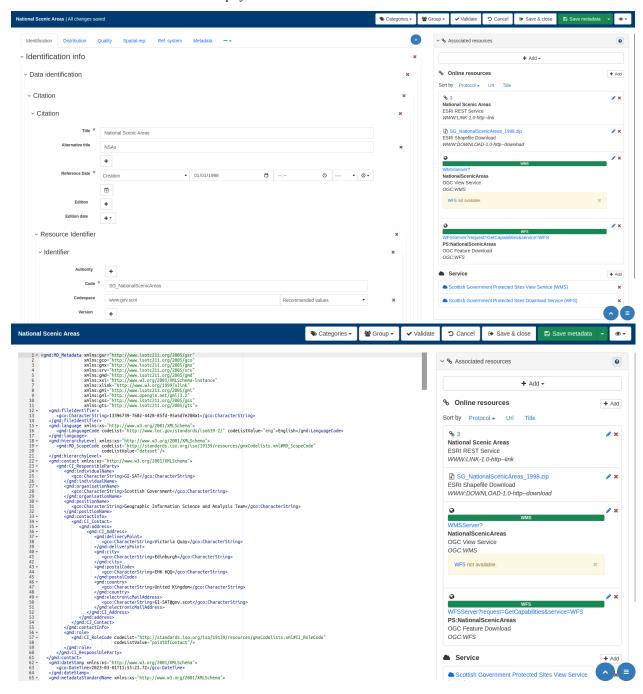

Figure 6.3.1: Advanced editing and XML view

# 7.4 Assigning a licence category

Records can be classified based on their licence type (i.e. Open Government, Non-commercial Government, INSPIRE or other) using the assign category function. This classification can be done either in an editing session, via the contribute board, or when a record is imported into spatialdata.gov.scot.

To assign or change the licence category in an editing session:

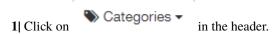

- **2**| From the dropdown menu, check the appropriate licence type (Open Government, Non-commercial, INSPIRE or other).
- 3 Click anywhere to dismiss the menu.

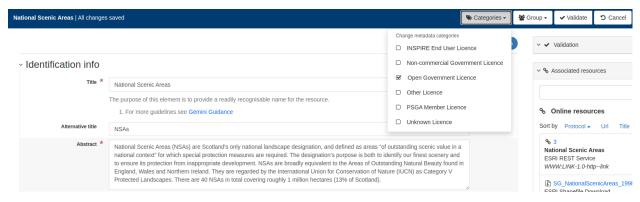

**Figure 6.4.1:** Assigning a licence category in an editing session

To assign or change the licence category via the contribute board:

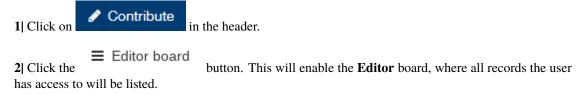

3| In the record list, select the record(s) for which the licence category will assigned or amended.

*Note: the licence category can be updated for multiple records at a time.* 

- **4**| Click the dropdown labelled 'selected' at the top left of the record list and choose 'Update licence' from the list. This will display the licence categories dialog.
- **5**| From the menu, check the appropriate licence type (Open Government, Non-commercial, INSPIRE or other).

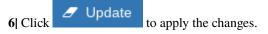

The licence category can also be assigned using the appropriate option when importing a record. For those organisations which harvest their metadata records into the portal, a default licence type can be selected for all records, though any records that differ from the default setting would need to be amended post harvest.

## 7.5 Associated resources

The Associated Resources panel allows users to add online resources to their metadata and create relationships between dataset and service records (i.e. coupled resources). When in an editing session, the associated resources panel can be found at the top right of the page.

To add an online resource to *dataset* metadata where a corresponding *service* record exists:

- 1| Click on the + Add + button at the top of the Associated Resources panel.
- 2| From the dropdown menu select 'Link to a service'. This will display the Link resources dialog.
- 3| Search using the free text box and click on the service record in the results list to select it (when selected it will be highlighted in blue).
- **4**| This will display the layers available in the service. Click on the appropriate layer to select it (when selected it will be highlighted in green).
- 5| Click on the to link the service to the dataset metadata. This creates a link between the dataset and service records and adds an online resource element to the dataset record.
- **6**| If required, amendments can be made by clicking on the pencil icon beside the newly added online resource in the associated resources panel. Alternately scroll to the element in the main editing board and amend manually.

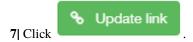

Note: For web services (i.e. WMS and WFS) to correctly display in the map, you must ensure that the protocol and layer name are correctly entered for the online resource. For dataset records the URL for for a WMS or WFS should **not** include the GetCapabilities request. While these elements are not required for Gemini compliance, the are needed to enable previewing on the map.

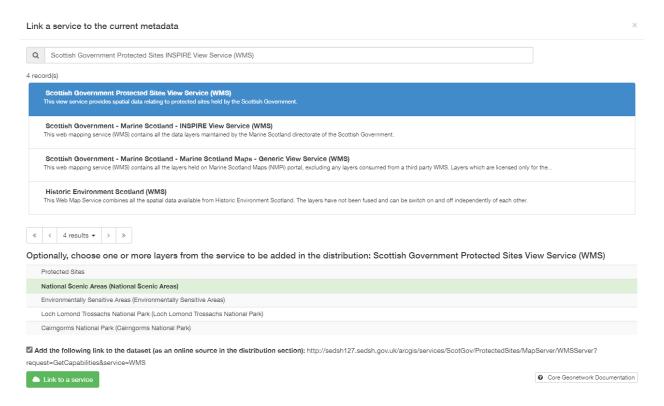

Figure 6.5.1: Adding an online resource to a dataset by associating with a service record

To add an online resource to *dataset* metadata where **no** corresponding *service* record exists:

- 1 Click on the Add button at the top of the Associated Resources panel.
- 2| From the dropdown menu, select the first option, 'Link and online resource'. This will display the Link resources dialog.
- 3| Ensure the 'Add online resource' radio button is clicked.
- **4**| Add the URL to ensure it points at the service (e.g. www.mapdata.scot/ServiceName/MapServer/WMSServer?). For dataset records the URL for for a WMS or WFS should **not** include the GetCapabilities request.
- 5| Set the correct protocol for the service from the drop down (e.g. OGC-WMS Web Map Service). This will then display the layers available in the service.
- 6 Click on the appropriate layer to select it (it will highlight in green).

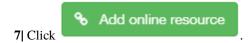

Note: For web services (i.e. WMS and WFS) to correctly display in the map, you must ensure that the protocol and layer name are correctly entered for the online resource (steps 5 and 6 above). While these elements are not required for Gemini compliance, the are needed to enable previewing on the map.

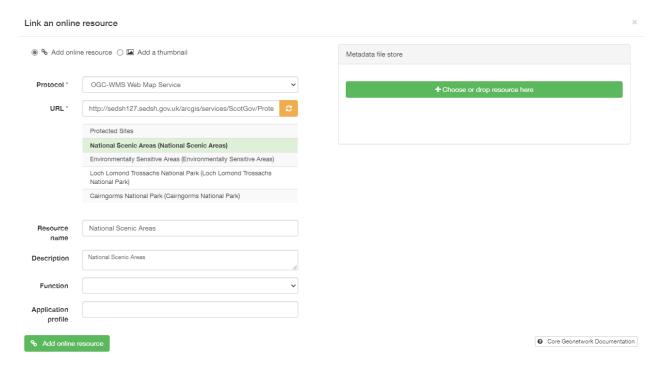

Figure 6.5.2: Adding an online resource to a dataset record

To add an online resource (e.g. WMS or WFS) to a service metadata record:

- 1| Click on the Add at the top of the Associated Resources panel.
- 2| From the dropdown menu, select the first option, 'Link and online resource'. This will display the Link resources dialog.
- 3 Ensure the 'Add online resource' radio button is clicked.
- **4**| Select the appropriate protocol for the online resource (e.g. for a WMS, select OGC-WMS Capabilities service)
- 5| Enter the URL for the service.

Note: A service may contain multiple layers and these will be displayed when the service URL is entered. As this is a service record, it is not necessary to select a single layer to link to (this is only required for dataset records).

**6**| Optionally, provide a name and description for the resource.

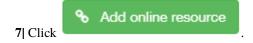

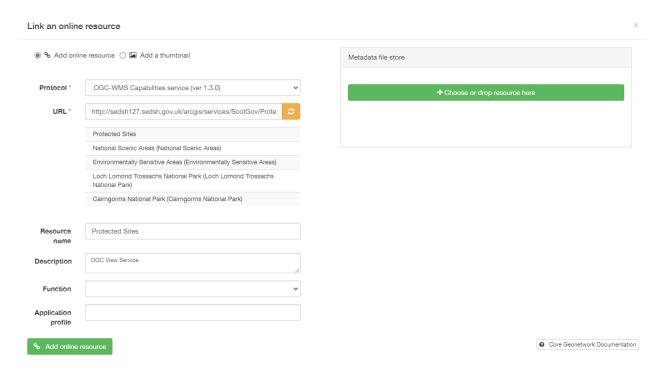

Figure 6.5.3: Adding an online resource to a service record

# 7.6 Validating metadata

Once all elements for a new record have been completed or changes have been made to an existing record, it should be validated against the UK Gemini standard rules.

To validate a metadata record:

- 1 In an editing session, click on the Validate button in the header bar.
- **2**| Errors will be highlighted in the validation panel. Click the red thumbs-down icon ( $\P$ ) to see details of the error(s) organised by schematron.
- 3| Correct errors as necessary and repeat steps 1 and 2 until no errors are returned by the validator.

Note: users can save an invalid record and return at a later date to correct.

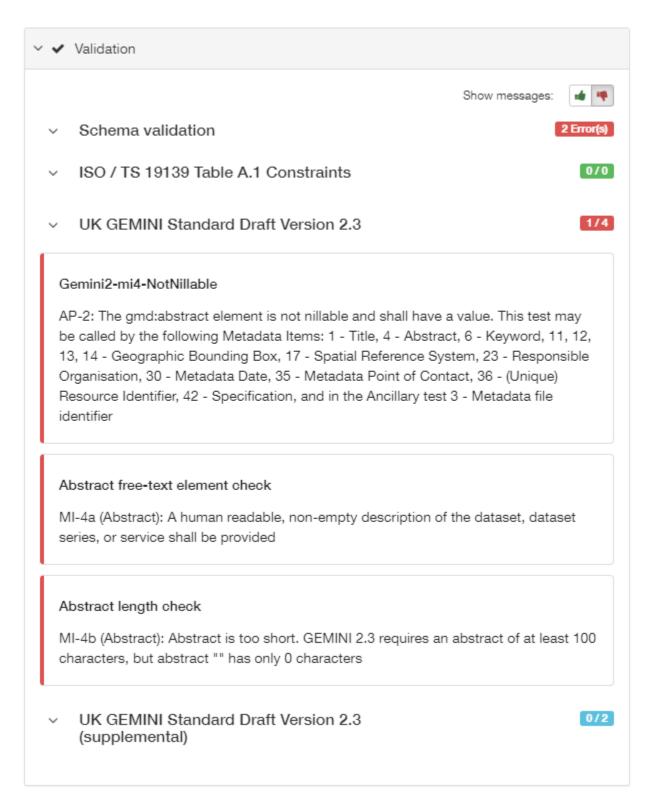

**Figure 6.6.1:** Validation panel

The validation check should be repeated once amendments have been made until no errors are detected. Error descriptions given by the validator are often complex and difficult for the lay user to understand. Consult the Metadata Elements section for guidance on how to complete specific elements.

# 7.7 Saving and exiting an editing session

As the user works through the editing form, it is recommended that progress be saved periodically as the session will time-out after a period of inactivity.

To save a metadata record:

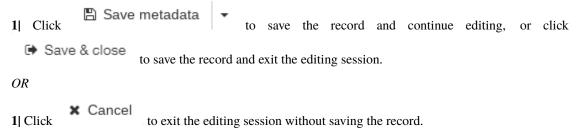

Users should note that a saved record will be stored on the server only (not locally). The server is periodically backed up, though it is recommended that users store master copies of their metadata records within their own systems. To export copies of metadata created on the portal, consult the exporting metadata section.

# 7.8 Publishing metadata

Once a metadata record has been successfully *validated*, it can then be published, making it publicly viewable and available for harvesting by other data portals, such as data.gov.uk.

To publish a metadata record:

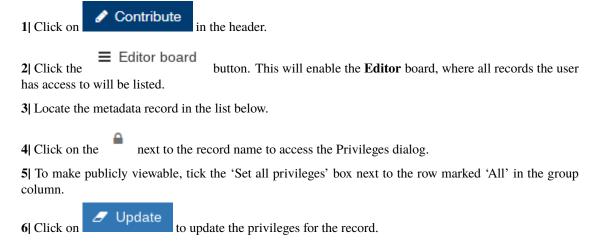

Once the record is published, the padlock icon displayed on the Editor board should appear unlocked (

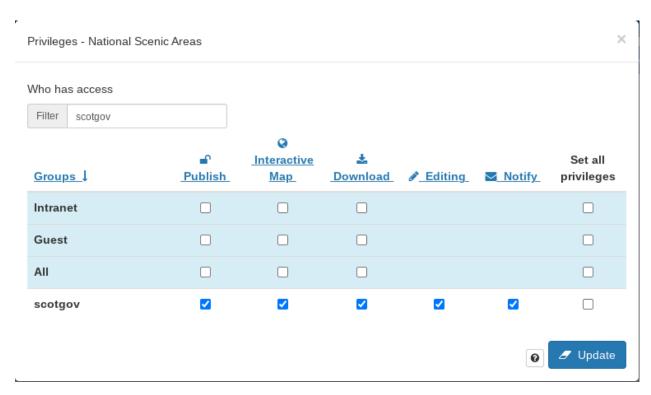

Figure 6.8.1: Publishing via the contribute page

Alternatively, there is a shortcut method to publish a record directly from the record's page on spatialdata.gov.scot:

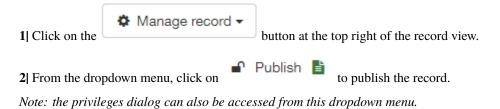

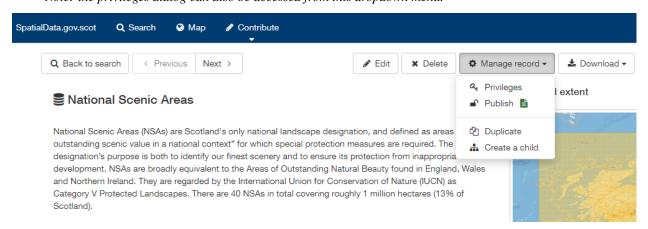

**Figure 6.8.2:** Publishing via record view

# 7.9 Batch editing

Administrators will have the privileges to perform batch editing on records. See the Administrator Guidance for more information.

# 7.10 Deleting metadata

Users with the appropriate privileges will be able to edit or delete records from the portal.

To delete a metadata record:

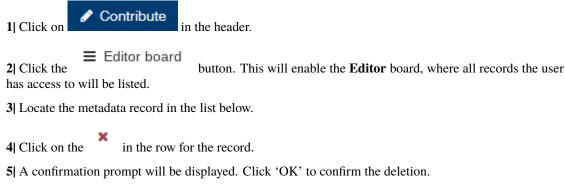

Note: the record may still appear in the list until the page is refreshed.

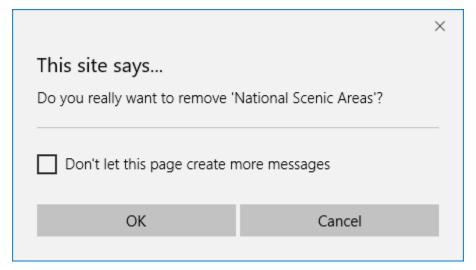

Figure 6.10.1: Confirmation requested to delete a metadata record

Alternatively, the user can delete a record directly from the record's page by clicking the button.

Note: A confirmation prompt will be displayed. Click 'OK' to confirm the deletion.

Users should note that when deleting a record that had previously been published, that record will not be deleted from other portals which may have harvested the record, such as data.gov.uk. Users should contact SSDI.Metadata@gov.scot to have records deleted from data.gov.uk.

## **METADATA ELEMENTS**

This section provides guidance with respect to each of the UK Gemini elements. Section headings refer to the label present in the editing form of spatialdata.gov.scot, however, UK Gemini and INSPIRE equivalents are also provided. Links to full element guidance from the AGI are given, which includes information on known common errors. Images are provided showing example entries for each of the elements.

Users may also wish to consult the full UK Gemini 2.3 specification.

# 8.1 Defining INSPIRE compliance

To define within the metadata if a dataset is compliant with INSPIRE, users should ensure the **Keyword** section is completed. If the dataset is covered by INSPIRE (e.g. parts of it are within the Scope of an INSPIRE Annex data specification), then the **first keyword** should be from the GEMET INSPIRE themes keyword list.

If another controlled vocabulary is used as the first keyword, such as the Integrated Public Sector Vocabulary (IPSV), then the dataset is not covered by INSPIRE. That said, the dataset and service metadata will still be required to comply with the operation and service commitments, as set out in the Registered user obligations section.

## 8.2 Abstract

## Gemini

Abstract

## INSPIRE

Resource abstract

## ISO19115

MD\_Identification.abstract

## **Obligation**

Mandatory

## occurrence

One

## **Definition**

A brief narrative summary of the data resource.

#### Guidance

Provide a clear and concise statement of the content of the dataset and its purpose (i.e. the 'what' and 'why' aspect of the dataset). General background information should not be included, and unexplained abbreviations and jargon should be avoided. The abstract description should be understood by non-experts.

Note: with Gemini 2.3 there is now a requirement for the abstract to be at least 100 characters long, and to be different from the title element. Validation will display an error if these conditions are not met

#### Identification info

Abstrac

National Scenic Areas (NSAs) are Scotland's only national landscape designation, and defined as areas "of outstanding scenic value in a national context" for which special protection measures are required. The designation's purpose is both to identify our finest scenery and to ensure its protection from inappropriate development. NSAs are broadly equivalent to the Areas of Outstanding Natural Beauty found in England, Wales and Northern Ireland. They are regarded by the International Union for Conservation of Nature (IUCN) as Category V Protected Landscapes. There are 40 NSAs in total covering roughly 1 million hectares (13% of Scotland).

The abstract should provide a clear and concise statement that enables the reader to understand the content of the data or service.

1. For more guidelines see Gemini Guidance

## 8.3 Additional information

#### Gemini

Additional information

## **INSPIRE**

supplemental information

## ISO19115

MD\_Identification > MD\_DataIdentification.supplementalInformation

## **Obligation**

Optional

## occurrence

One

## **Definition**

Other descriptive information about the data resource.

## Guidance

Record relevant information that does not clearly belong in any other element. A URL may be entered to reference other documents. Do **not** use it to describe how to access the resource (this should be in the *resource locator* element), or for any restrictions on access or use (use the *limitations on public access* and *use constraints* elements). If this element is not visible in the editor, switch to advanced editing view, and the Identification info tab, and use the "Additional information" button at the bottom of the page.

## Identification info

Additional information source

https://www.gov.scot/policies/landscape-and-outdoor-access/natural-heritage-designations/

## 8.4 Alternative title

## Gemini

Alternative title

## **INSPIRE**

n/a

## ISO19115

MD\_DataIdentification.citation > CI\_Citation.alternateTitle

## **Obligation**

Optional

## occurrence

Many

#### **Definition**

Any short name, other name, acronym or alternative language title by which the data resource is known.

## Guidance

This element should be used to record alternative titles by which the data resource is known, such as historical names, commonly used abbreviations and acronyms. It can also be helpful to include title with spatial or temporal coverage if applicable. Entries should remain short and concise.

If the element is not visible in the default view of the editing form, it can be added by switching to

advanced view and clicking the button.

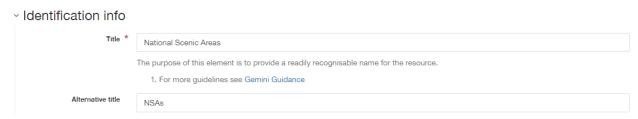

# 8.5 Character encoding

## Gemini

Character encoding

## **INSPIRE**

Character encoding (metadata/2.0/req/isdss/character-encoding)

## ISO19115

MD\_DataIdentification.characterSet

## Obligation

Conditional (mandatory if not UTF-8)

## occurence

Many

## Definition

The character encoding used in the dataset.

8.4. Alternative title 47

## Guidance

This element enables data in non-standard character encodings to be handled. By default the encoding is set to UTF8, but other options are available using the dropdown list. The majority of users will not need to change this element.

# ✓ Identification info Character set UTF8 The character encoding used in the dataset. 1. Optional if UTF8, mandatory if other 2. For more guidelines see Gemini Guidance

## 8.6 Data format

#### Gemini

Data format

## **INSPIRE**

Data encoding

## ISO19115

MD\_Distribution.distributionFormat > MD\_Format

## **Obligation**

Mandatory

## occurrence

Many

## **Definition**

The format(s) in which the digital data is available.

## Guidance

The name of the format and the version can be selected from common options listed in the drop down menu. Otherwise, entries should be recognised formats for data transfer, either standard or proprietary. If the data is not transferable (e.g. view only), then this should be stated. Recommended best practice is to select a value from a controlled vocabulary, such as PRONOM.

## Distribution Information Data format Name Version WMS Recommended values 1.3.0 WFS Recommended values 2.0.0 ESRI REST 1.0 Recommended values ESRI Shapefile Recommended values + Add Distribution Format The format in which the digital data is provided. 1. Record the format from the dropdown list, and the version (if known). 2. If the version is not known, record it as "unknown" 3. For more guidelines see Gemini Guidance

# 8.7 Data quality

## Gemini

Data quality

## **INSPIRE**

Topological consistency. Other types are specified in the data specifications

## ISO19115

DQ\_DataQuality.report->DQ\_Element

## **Obligation**

Conditional. Consult Gemini Guidance.

#### occurrence

Many

#### **Definition**

Quantitative aspects of data quality. To allow quantitative description of the completeness, consistency, accuracy, and correctness of the data

## Guidance

This element comprises two sub-elements:

1 Scope - the specific data to which the data quality information applies.

2 Conformity - the product specification being assessed against (e.g. conformance to INSPIRE).

At least one data quality element must be scoped to the entire data set or series that the metadata refers to. Other quality measures, for example relating to specific feature types may be provided in

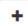

addition. To add additional Data Quality elements, switch to advanced view and click the button at the base of the page.

# 8.8 Data quality - Conformity

## Gemini

Conformity

## **INSPIRE**

Conformity - degree

## ISO19115

DQ\_DataQuality > DQ\_Element.result > DQ\_ConformanceResult

## **Obligation**

Mandatory

## occurrence

Many

## **Definition**

A sub-element of *Data quality*, this is the degree of conformity with the product specification or user requirement against which the data is being evaluated (i.e. degree of conformity to INSPIRE).

## Guidance

At least one conformity statement shall be to an INSPIRE specification, even if to simply say that the data set is not conformant or not tested. Template snippets for INSPIRE Spatial data sets, Network

8.7. Data quality 49

services and Spatial data services have been provided. Use the *Search for a quality report...* search box at the bottom of the element to choose the appropriate one.

To record that a data set or service has not been evaluated, for the Degree choose 'Not evaluated'. Otherwise choose 'Conformant' or 'Not conformant' as appropriate.

To record conformance against an additional report, switch to the Advanced editing view, change to the Quality tab and add a new report using the plus button within the appropriate *Data quality* element.

# 8.9 Data quality - Quality scope

## Gemini

Quality Scope

#### INSPIRE

metadata/2.0/req/datasets-and-series/one-data-quality-element

## ISO19115

DQ DataQuality.scope

## **Obligation**

Mandatory

## occurrence

Many

#### **Definition**

A sub-element of *Data quality*, this is specific scope to which the data quality assessment applies.

## Guidance

At least one *Data quality* element scoped to the entire dataset or series to which the metadata record refers. For a dataset, set quality scope to 'dataset', for a dataset series, set quality scope to 'series'.

If using a *Data quality* element to describe something other than the whole dataset or series, then provide additional data quality elements with their scope set appropriately. Switch to the Advanced editing view, change to the Quality tab, and Data Quality info element using the plus button at the base of the page. Set the quality scope to the appropriate level using the dropdown list.

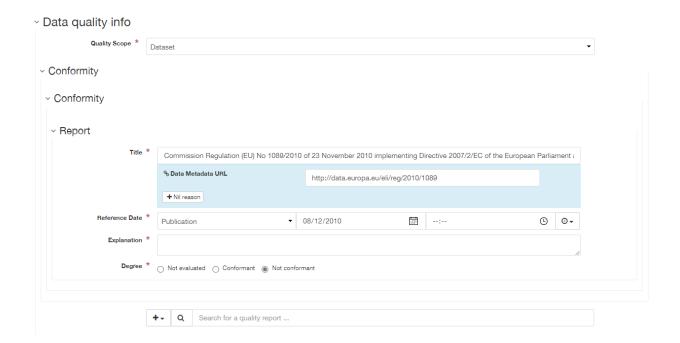

# 8.10 Dataset language

#### Gemini

Dataset language

## **INSPIRE**

Resource language

## ISO19115

MD\_DataIdentification.language

## **Obligation**

Conditional

## occurrence

Many

## **Definition**

The language used within the dataset (assuming the data resource contains text/written information, e.g. in attribute tables).

## Guidance

Select a language from the drop down menu listing entries from the ISO 639-2 code list. For INSPIRE compliance, this has to be an official language of the European Community, of which English (eng) is the only one in common use across the UK (and is the default). For non-INSPIRE metadata records, it can be any ISO 639-2 three letter code, of which the relevant entries for the UK are English (eng), Welsh (cym), Gaelic (Irish) (gle), Gaelic (Scottish) (gla), Cornish (cor), Ulster Scots (sco).

# ➤ Identification info Dataset Language \* English This is the written language used for any text in the dataset. 1. Choose from the dropdown list. 2. For more guidelines see Gemini Guidance

## 8.11 Dataset reference date

## Gemini

Dataset reference date

## **INSPIRE**

Date of publication

## ISO19115

MD Identification.citation > CI Citation.date

## **Obligation**

Mandatory

#### occurrence

Many

#### **Definition**

Reference date for the data resource, indicating the date of publication, creation and/or last revision. Note that for services, this date relates to the creation, publication, and/or revision of the service, not the dataset(s) within it.)

## Guidance

This element is a notional date of publication of the data resource. It is different from the *temporal extent*, which is the date of currency of the resource. Multiple dataset reference dates can be defined, but there must only be one of type *creation* and only one of type *revision*.

Dates may be to any degree of precision, from year (YYYY) to full date and time. The extended date format (YYYY-MM-DD) should be used, where YYYY is the year, MM the month, and DD the day. If required, time (HH:MM:SS, where HH is the hour, MM the minute, and SS the second) may be added, with 'T' separating the two parts.

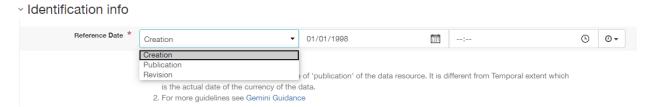

# 8.12 Extent - Geographic bounding box

#### Gemini

Bounding box

## **INSPIRE**

Geographic bounding box

## ISO19115

MD\_DataIdentification.extent > EX\_Extent > EX\_GeographicExtent

EX\_GeographicBoundingBox

## **Obligation**

Mandatory

## occurrence

Many

## **Definition**

Rectangle enclosing the extent of the data resource described in latitude and longitude, to enable the resource to be located geographically. It has four sub-elements: west bounding longitude, east bounding longitude, south bounding latitude, and north bounding latitude.

## Guidance

A pre-defined extent can be chosen from the drop down menu, or bounding coordinates can be manually entered in the corresponding boxes. The west bounding longitude should be less than the east bounding longitude, and the north bounding latitude must be greater than the south.

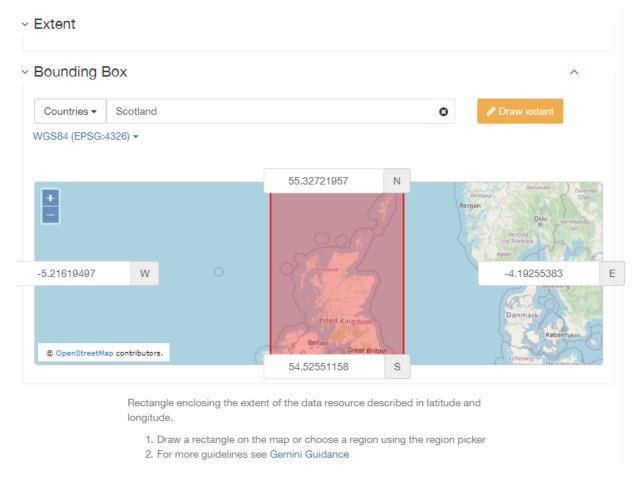

# 8.13 Extent - Geographic description

## Gemini

Extent

## **INSPIRE**

n/a

## ISO19115

MD\_DataIdentification.extent > EX\_Extent > EX\_GeographicExtent

EX GeographicDescription.geographicIdentifier

## **Obligation**

Optional

#### occurrence

Many

#### **Definition**

The geographical extent of the data resource relative to an administrative hierarchy. Note that it is the coverage of the data resource, not the individual objects in the data resource. Thus if the data resource was national parks in Scotland, the extent would be 'Scotland', even though many parts of Scotland do not have National Parks. Sub-elements of the geographic description are the *code* identifying the extent and the *designating authority* (optional).

## Guidance

Enter a pre-defined extent of country or Local Authority using one of the controlled lists available in the drop down above the bounding box element (e.g. Geonames). Note that this element may also be populated using a linked data register entry, for example http://statistics.gov.scot/id/statistical-geography/S92000003.

| Extent |             |          |   |
|--------|-------------|----------|---|
|        | Description | Scotland | - |

# 8.14 Extent - Temporal extent

## Gemini

Temporal extent

## **INSPIRE**

Temporal extent

## ISO19115

EX\_Extent > EX\_TemporalExtent.extent

## **Obligation**

Mandatory (dataset), Conditional (service)

## occurrence

Many

## **Definition**

This is the date(s) that describes the time period covered by the content of the dataset. It may refer to (a) the period of collection of the data or (b) the date at which it is deemed to be current. Temporal extent is the date of the validity of the data, and is different from the *dataset reference date* (i.e. publication).

## Guidance

Enter a Begin date and/or End date as required. Click on to activate the calendar selector. To add additional temporal extents, use the advanced editor view.

2| Scroll to the extent section (identification tab) and click the button next to the **Temporal** element label.

3| From the dropdown menu, select **Temporal Extent**. This will present a further labeled **Extent**.

button

4 From the dropdown menu, select the extent type from either time edge, instant, node or period.

Note: if the temporal extent is composed of a begining and an end date, select time period. If it is a single date (e.g. census day) choose time instant. The time edge and node options are not often used.

5| If the time period option is chosen, use the

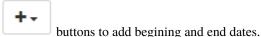

Enter a date, or two dates defining the duration of the period, as defined by BS ISO 8601. Dates may be to any degree of precision, from year (YYYY) to full date and time. The extended date format (YYYY-MM-DD) should be used, where YYYY is the year, MM the month, and DD the day. If required, time (HH:MM:SS, where HH is the hour, MM the minute, and SS the second) may be added, with 'T' separating the two parts. Periods are recorded as {fromdate/todate} (e.g. 2006-04-01/2007-03-31). Either the from date or the to date (but not both) of the time period may be left blank to indicate uncertainty.

| Yemporal Extent |                                                                                                    |      | × |
|-----------------|----------------------------------------------------------------------------------------------------|------|---|
| Begin date *    | 01/11/2018                                                                                                    | 1111 |   |
| End date *      | 31/12/2018                                                                                                    |      |   |
|                 | This is the date or date range that identifies the currency of the data. It may refer to the period of collection, or the date at which it is deemed to be current. |      |   |
|                 | This element should not be confused with Dataset reference date which is an identifying date for the data resource.                                                 |      |   |
|                 | 2. For more guidelines see Gemini Guidance                                                                                                    |      |   |

## 8.15 Extent - Vertical extent

## Gemini

Vertical extent information

## **INSPIRE**

n/a

## ISO19115

MD\_DataIdentification.extent > EX\_Extent > EX\_VerticalExtent

## **Obligation**

Optional

## occurrence

Many

#### **Definition**

Describes the vertical domain (height range) of the data resource. The element is composed of the **minimum value**, **maximum value** and the **vertical coordinate reference system** (recorded as a name or code from a recognised thesaurus, i.e. EPSG Geodetic Parameter Registry).

## Guidance

This element should be completed only where the vertical extent is relevant (e.g. geology, mining, etc.). If it is relevant, then all sub-elements are mandatory.

To add the vertical extent:

◆ Vertical Extent

- 1 In default (simple) view, scroll to the extent element and click
- 2 Enter a minimum value in metres.
- 3| Enter a maximum value in metres.
- 4 Choose the appropriate vertical CRS from the recommended values dropdown list.

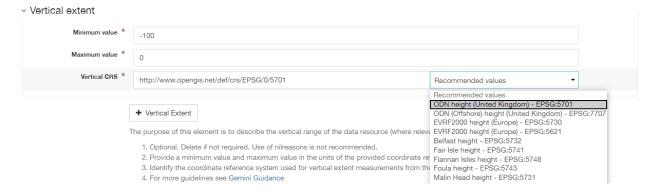

## 8.16 File identifier

#### Gemini

File identifier

## **INSPIRE**

metadata/2.0/rec/common/fileIdentifier

## ISO19115

MD\_Metadata.fileIdentifier

## Obligation

Mandatory

## occurrence

One

## **Definition**

Unique identifier for this metadata file.

## Guidance

To support the operation of UK Location and INSPIRE, discovery metadata records must include a File Identifier for the resource. This will be auto-generated by a metadata creation tool (e.g. the metadata portal itself or an external metadata editor) and once created cannot be changed.

File identifier should not be confused with the UK GEMINI2 metadata item *Resource identifier*, which identifies the data resource being described.

## Metadata

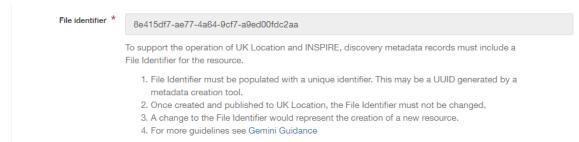

# 8.17 Hierarchy level name

## Gemini

Hierarchy level name

## **INSPIRE**

Hierarchy level

## ISO19115

MD\_Metadata.hierarchyLevelName

## **Obligation**

Mandatory for series and services, optional for datasets

## occurrence

One

#### **Definition**

The name of the hierarchy level for which the metadata is provided (eg dataset, series, service).

## Guidance

Set to 'service', 'series', or 'dataset' as appropriate. Note that in UK Gemini this element is conditional for datasets.

#### Metadata

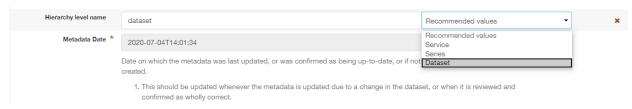

# 8.18 Keyword

## Gemini

Keyword

## **INSPIRE**

Keyword

## ISO19115

MD\_Identification.descriptiveKeywords > MD\_Keywords

## **Obligation**

Mandatory

#### occurrence

Many

## **Definition**

Terms covering the subject of the data resource that are more specific than those entered under *topic category*. Ideally, these will be standardised keywords originating from a controlled vocabulary, so that resources can be identified in any search.

#### Guidance

It is recommended that keyword values be taken from a standardised subject vocabularies, such as General Environmental Multi-Lingual Thesaurus (GEMET) or the Integrated Public Sector Vocabulary (IPSV), and the formal citation provided (including the date, version and any amendments where appropriate). This will enable other users to perform more efficient searches and eliminate resources that are of no interest more easily.

If the dataset is covered under INSPIRE, then the **first** keyword should be from the General Environmental Multi-Lingual Thesaurus (GEMET) - INSPIRE Spatial Data Themes list. Service records must include a keyword from the INSPIRE Classification of spatial data services code list.

To add new keywords from a controlled vocabulary to the editing form:

from GEMET

2. For more guidelines see Gemini Guidance

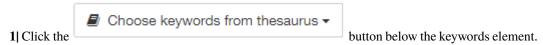

- **2**| Select the desired thesaurus (e.g. GEMET INSPIRE themes, version 1.0). This will add a search box for the thesaurus.
- 3| Click to select the relevant keyword. The citiation for the originating vocabulary will be prepopulated.

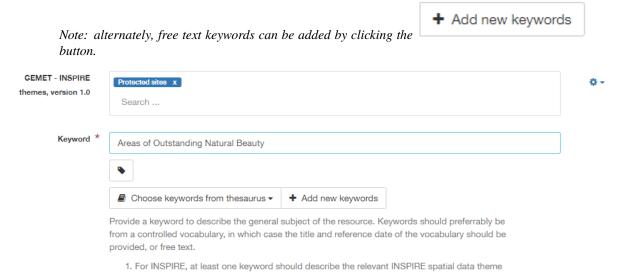

# 8.19 Limitations on public access

## Gemini

Limitations on public access

#### **INSPIRE**

Limitations on public access

#### ISO19115

MD\_Identification.resourceConstraints > MD\_LegalConstraints.accessConstraints & otherConstraints

## **Obligation**

Mandatory

## occurrence

Many

#### Definition

Restrictions imposed on **access** to the data resource for security and other reasons (i.e. who can see the data).

#### Guidance

Limitations on public access is different from the *use constraints* element, which describes limitations on using the data, such as fees or licencing restrictions, rather than the access to it. A data resource can be openly accessible (which all INSPIRE data should be), but have restrictions on its use such as licensing, fees, or usage limitations.

For INSPIRE purposes, the *Limitations on public access* dropdown box must be set to 'other restrictions'. The anchor element below must then be populated with an appropriate label from the INSPIRE code list for Limitations on public access. Change the anchor label to the appropriate entry from the code list, and ensure the URL points to the corresponding code list URI.

Article 13 of the Directive contains a list of cases where limitations on public access can be set. With regards to providing the metadata for the datasets and services through discovery services, the limitations on public access can be set on the base of reasons of international relations, public security or national defence. Concerning providing View, Download or Transformation Services, or e-commerce services, limitations on public access can be set on the base of the following reasons:

- the confidentiality of the proceedings of public authorities, where such confidentiality is provided for by law;
- international relations, public security or national defence;
- the course of justice, the ability of any person to receive a fair trial or the ability of a public authority to conduct an enquiry of a criminal or disciplinary nature;
- the confidentiality of commercial or industrial information, where such confidentiality is provided for by national or Community law to protect a legitimate economic interest, including the public interest in maintaining statistical confidentiality and tax secrecy;
- intellectual property rights;
- the confidentiality of personal data and/or files relating to a natural person where that person has not consented to the disclosure of the information to the public, where such confidentiality is provided for by national or Community law;
- the interests or protection of any person who supplied the information requested on a voluntary basis without being under, or capable of being put under, a legal obligation to do so, unless that person has consented to the release of the information concerned;

• the protection of the environment to which such information relates, such as the location of rare species.

This element shall **only** include information regarding access to the resource (not the use of the data, which is documented under the *Use constraints* section). When Member States limit public access to spatial data sets and spatial data services under Article 13 of Directive 2007/2/EC, this metadata element shall provide information on the limitations and the reasons for them. If there are no limitations on public access, this metadata element shall indicate that fact.

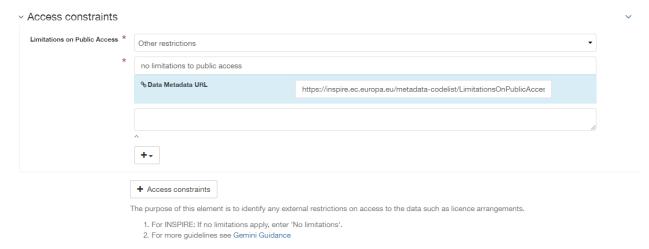

# 8.20 Lineage

## Gemini

Lineage

## **INSPIRE**

Lineage

## ISO19115

DQ\_DataQuality.lineage > LI\_Lineage.statement

## **Obligation**

Mandatory

## occurrence

One

## **Definition**

A sub-element of *data quality* that should provide information about the events or source data used in the creation of the data resource. This will be useful in determining whether the data is fit for purpose.

## Guidance

The lineage differs from the *abstract* in that it covers 'how' the dataset was created as opposed the 'what' and 'why' of the dataset. A brief technical description should be given noting any sources and processes used. Any procedures or protocol associated with the update of the dataset should also be noted, along with notes on previous updates.

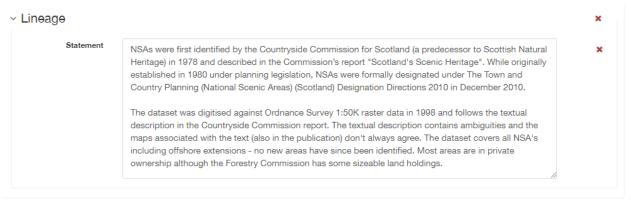

To allow quantitative description of the completeness, consistency, accuracy, and correctness of the data.

- For INSPIRE compliance at least one conformity report where the quality scope is the entire dataset or series is required.
- 2. Choose the appropriate report from the picker.
- 3. For more guidelines see Gemini Guidance
- 4. The lineage statement should indicate how the resource was created.
- 5. For more quidelines see Gemini Guidance

## 8.21 Maintenance information

#### Gemini

Maintenance information

## INSPIRE

Maintenance information

## ISO19115

MD\_MaintenanceInformation.maintenanceAndUpdateFrequency

## Obligation

Optional

## occurrence

One

## **Definition**

Information about the scope and frequency of updating. Note that this identifies how often the updated data resource is made available to the user (for instance a data resource may be updated continuously, but released to the user only monthly).

## Guidance

Choose the appropriate frequency from the drop down list. If the update cycle is unknown, please choose 'Unknown' from the list.

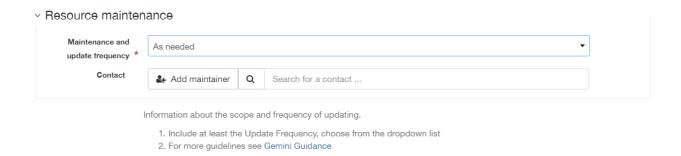

# 8.22 Metadata date stamp

#### Gemini

Metadata date

## **INSPIRE**

Metadata date

## ISO19115

MD\_Metadata.dataStamp

## **Obligation**

Mandatory

## occurrence

One

## **Definition**

The date on which the metadata was last updated.

## Guidance

This element is not editable and is set by the editor when the file is saved. It is used by spatial-data.gov.scot and data.gov.uk to determine if metadata with the same field identifier (UUID) has been changed. A single date is specified in the extended format YYYY-MM-DD, where YYYY is the year, MM is the month and DD is the day.

## Metadata

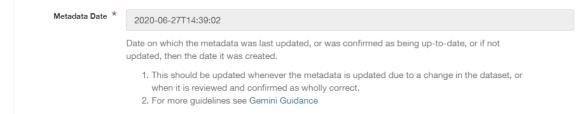

# 8.23 Metadata language

## Gemini

Metadata language

## **INSPIRE**

Metadata language

## ISO19115

MD Metadata.language

## **Obligation**

Mandatory

## occurrence

One

#### **Definition**

The language used to document the metadata. The purpose of this element is to identify the language used in a multi-lingual metadata service, for example in the INSPIRE geo-portal.

## Guidance

Selected a language from the drop down menu listing entries from the ISO 639-2 code list. For INSPIRE compliance, this has to be an official language of the European Community, of which English (eng) is the only one in common use across the UK (and is the default in the SSDI). For non-INSPIRE metadata records, it can be any ISO 639-2 three letter code, of which the relevant entries for the UK are English (eng), Welsh (cym), Gaelic (Irish) (gle), Gaelic (Scottish) (gla), Cornish (cor), Ulster Scots (sco).

## Metadata

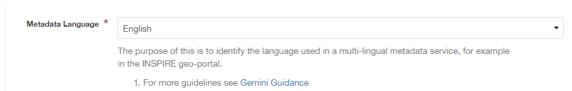

# 8.24 Metadata point of contact

#### Gemini

Metadata point of contact

## **INSPIRE**

Metadata point of contact

## ISO19115

MD\_Metadata.contact > CI\_ResponsibleParty

## **Obligation**

Mandatory

## occurrence

Many

## **Definition**

This element records the details of the organisation(s) responsible for the creation and maintenance

of the metadata record. The structure of this element is the same as the *Point of contact* element. There are eight sub-elements:

- · Organisation name
- Position name (i.e. job role or position of the responsible person or business area)
- Voice (i.e. telephone number)
- Facsimile (i.e. facsimile number)
- Address (i.e. postal address as defined by Royal Mail)
- Electronic mail address (i.e. email address)
- Resource locator (i.e. web address of the organisation)
- Role (of the responsible party with respect to the metadata)

## Guidance

Of the eight sub-elements, only the **organisation name**, **email address** and **role** are mandatory. All other sub-elements are optional. With regards to the *organisation name*, this should be provided in full without abbreviations. In terms of the *role*, for INSPIRE purposes this must be set to *point of contact*.

For *position name*, a general job title (e.g. Data Manager) should be identified rather than individuals which are subject to change without notice and difficult to maintain. Likewise, email addresses should be provided for branch or team (i.e. shared) mailboxes where possible rather than for individuals.

If the user has stored contact details in a directory entry on the portal, details can be auto-populated by searching for the contact in the search box below the element.

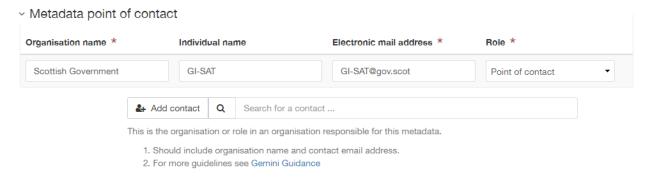

## 8.25 Metadata standard name

#### Gemini

Metadata standard name

## **INSPIRE**

N/A

## ISO19115

MD\_Metadata.metadataStandardName

#### Obligation

Optional in GEMINI but required in spatialdata.gov.scot

## occurence

One

## **Definition**

Name of the metadata standard or profile used, cited with a reference to the appropriate register entry.

#### Guidance

This element is required in spatialdata.gov.scot and must be set to UK GEMINI when importing metadata records into the portal. For records created within the portal from templates, this element will be automatically filled in, and will not be editable in the default editing view.

## 8.26 Metadata standard version

## Gemini

Metadata standard version

## **INSPIRE**

N/A

## ISO19115

MD Metadata.metadataStandardVersion

## **Obligation**

Optional in GEMINI but required in spatialdata.gov.scot

## occurence

One

## **Definition**

Version of the metadata standard (profile) used.

#### Guidance

This element is required in spatialdata.gov.scot and must be set to **2.3** when importing metadata records into the portal. For records created within the portal from templates, this element will be automatically filled in, and will not be editable in the default editing view.

## Metadata

| Metadata standard         | UK GEMINI |
|---------------------------|-----------|
| name                      |           |
| Metadata standard version | 2.3       |

## 8.27 Parent identifier

## Gemini

Parent identifier

## **INSPIRE**

N/A

## ISO19115

MD\_parentidentifier.scope

## **Obligation**

Optional

## occurrence

One

## **Definition**

File identifier of the metadata that is a parent to this child metadata. It supports parent-child relationships in metadata and allows navigation from a dataset record to the series record of which it forms a part.

## Guidance

Only to be used if the dataset is part of a series. To add a parent identifier, click

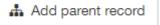

and add the Unique Identifier for the parent record.

## Metadata

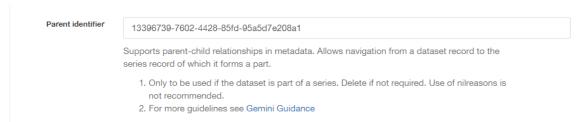

## 8.28 Resource identifier

#### Gemini

Resource identifier

## **INSPIRE**

Unique resource identifier

## ISO19115

MD\_DataIdentification.citation > CI\_Citation.identifier

## **Obligation**

Mandatory (datasets), Optional (services)

## occurrence

Many

## **Definition**

A value uniquely identifying the data resource within your organisation (i.e. how your organisation references the dataset).

#### Guidance

The *Code* element is mandatory, and should be a recognisable identifier within the context of your organisation (i.e. a unique code of numbers, letters or combination of referring to a single dataset). If it is not guaranteed to be unique across the UK and the wider EU (INSPIRE), then the *Codespace* sub-element must be specified; this should be the internet domain of the data provider/owner.

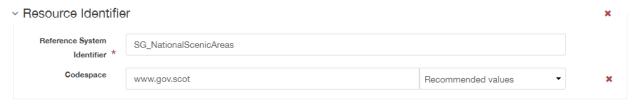

The purpose of this is to uniquely identify the data resource.

1. For more guidelines see Gemini Guidance

## 8.29 Resource locator

#### Gemini

Resource locator

#### INSPIRE

Resource locator

#### ISO19115

MD Distribution > MD DigitalTransferOptions.online > CI OnlineResource.linkage

#### **Obligation**

Conditional

#### occurrence

Many

#### **Definition**

Location (address) for on-line access to the resource using a Uniform Resource Locator (URL). This element should point to where the dataset may be accessed, and may be different from where it may be ordered online (which should be included in the web address of the distributor).

#### Guidance

This element should primarily be used to enter URLs for web services (i.e. WMS, WFS, etc.), however, links to web pages offering more information or other services (e.g. interactive mapping applications) can also be added. To add an online resource, follow the instructions provided in the Associated resources section. Once an online resource has been added, it can be edited as normal in the editing form. Note that for web services to be displayed in the interactive map, the **protocol**, **layer name** and **description** must be entered. The layer name **must** match that as defined in the GetCapabilities request of the service.

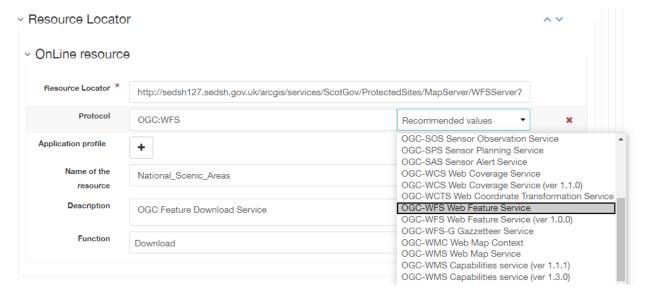

8.29. Resource locator 67

# 8.30 Resource type

#### Gemini

Resource type

#### **INSPIRE**

Resource type

#### ISO19115

MD\_Metadata.hierarchyLevel

### **Obligation**

Mandatory

#### occurrence

One

#### **Definition**

Scope to which the metadata applies (i.e. dataset, series, service).

#### Guidance

Identify whether resource is a dataset or a series (collection of datasets with a common specification). For metadata created on spatialdata.gov.scot, this element is set by the choice of template and should not be changed.

#### Metadata

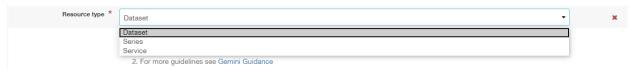

# 8.31 Responsible organisation

#### Gemini

Responsible organisation

#### **INSPIRE**

Responsible party

#### ISO19115

MD\_Identification.pointOfContact

#### **Obligation**

Mandatory

#### occurrence

Many

#### **Definition**

This element records the details of the organisation(s) responsible for the creation, maintenance and distribution of the data resource. The structure of this element is the same as the *Metadata contact* element. There are eight sub-elements:

- · Organisation name
- Position name (i.e. job role or position of the responsible person)
- Voice (i.e. telephone number)

- Facsimile (i.e. facsimile number)
- Address (i.e. postal address as defined by Royal Mail)
- Electronic mail address (i.e. email address)
- Resource locator (i.e. web address of the organisation)
- Role (of the responsible party with respect to the resource)

#### Guidance

Of the eight sub-elements, only the **organisation name**, **email address** and **role** are mandatory. All other sub-elements are optional. With regards to the *organisation name*, this should be provided in full without abbreviations. In terms of the *role*, if a responsible party is both the creator, publisher and distributor of the resource then the role should be set to *Publisher*. If the resource was created by a party other than the provider this should also be recorded, using the role value *Originator*.

For *position name*, a general job title (e.g. Data Manager) should be identified rather than individuals which are subject to change without notice and difficult to maintain. Likewise, email addresses should be provided for branch or team (i.e. shared) mailboxes where possible rather than for individuals.

If the user has stored contact details in a directory entry on the portal, details can be auto-populated by searching for the contact in the search box below the element.

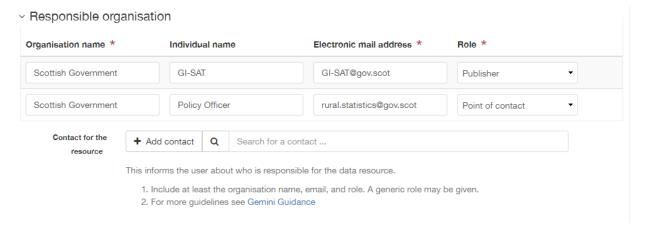

# 8.32 Spatial reference system

#### Gemini

Spatial reference system

#### **INSPIRE**

n/a

#### ISO19115

MD\_ReferenceSystem.referenceSystemIdentifier > RS\_Identifier.code

#### **Obligation**

Mandatory

#### occurrence

Many

#### **Definition**

Identifier, name or description of the system of spatial referencing, whether by coordinates or geographic identifiers, used in the data resource.

#### Guidance

The reference system should be recorded referencing a well known common register (e.g. EPSG Geodetic Parameter Registry) in a URL link format. For INSPIRE purposes the **first entry** must be one of the reference systems listed in Annex D.4 (Default Coordinate Reference Systems) of the INSPIRE Metadata Technical Guidelines. For this reason it is recommended that ETRS89 is included as the first entry, and if desired British National Grid as a secondary entry. Failure to do so will result in a validation error.

The box below the element can be used to search for and add additional reference systems.

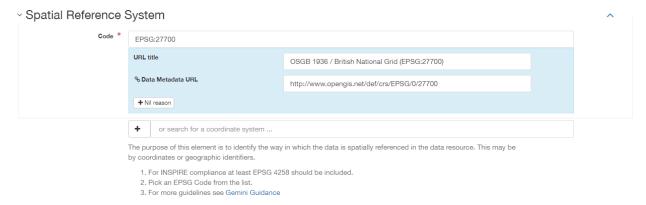

# 8.33 Spatial representation type

#### Gemini

Spatial representation type

#### **INSPIRE**

Spatial representation type

#### ISO19115

 $MD\_DataIdentification.spatialRepresentationType$ 

#### **Obligation**

Mandatory

#### occurrence

Many

#### **Definition**

The method used to spatially represent geographic information.

#### Guidance

This element uses the MD\_SpatialRepresentationTypeCode from ISO 19115. Available options are *vector* (the defualt), *grid* (for images and coverage data), *tin* (surface data), and *text*, *table* (for datasets with an indirect spatial reference).

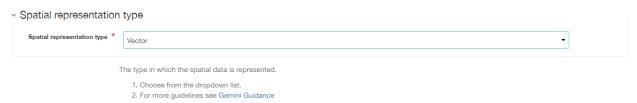

# 8.34 Spatial resolution - Distance

#### Gemini

Spatial resolution

#### **INSPIRE**

Spatial resolution

#### ISO19115

MD\_Identification.spatialResolution > MD\_Resolution.distance

#### **Obligation**

Conditional

#### occurrence

Many

#### **Definition**

A distance measure of the granularity (in metres), providing an indication of how detailed the data is. It is equivalent to the ground sample distance and should not be confused with the scale of a map (which is purely a display attribute).

#### Guidance

Enter values that are real numbers, greater than 0, and specified in metres. Commonly used distances can be added from the recommended values drop down next to the element. For data captured in the field, it is the precision at which the data is captured (this may be the accuracy for topographic surveys, or the average sampling distance in an environmental survey). For data taken from maps, it is the positional accuracy of the map, while for image data it is the resolution of the image.

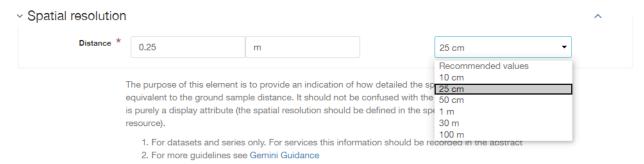

# 8.35 Spatial resolution - Equivalent scale

#### Gemini

Equivalent scale

#### **INSPIRE**

Equivalent scale

#### ISO19115

MD\_Identification.spatialResolution MD\_RepresentativeFraction.denominator

MD\_Resolution.equivalentScale

#### **Obligation**

Optional

#### occurrence

Many

#### **Definition**

The level of detail expressed as the scale denominator of a comparable hardcopy map or chart.

#### Guidance

Where the data is captured from a map, the scale of that map should be recorded as a positive integer. Note that *distance* is the preferred expression for spatial resolution. The equivalent scale should only be given when the distance cannot be determined.

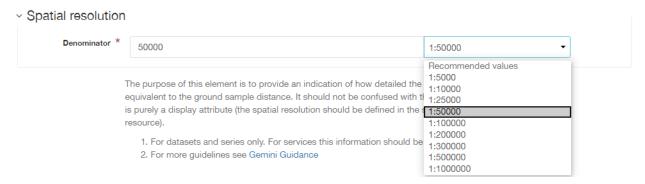

### 8.36 Title

#### Gemini

Title

#### INSPIRE

Resource title

#### ISO19115

MD DataIdentification.citation > CI Citation.title

#### **Obligation**

Mandatory

#### occurrence

One

#### **Definition**

The name given to the data resource.

#### Guidance

This should be the formal or product name if one exists. Otherwise the title should be created that is short, encapsulates the subject, temporal and spatial coverage of the data resource, and does not contain terms or jargon that make it incomprehensible.

#### Identification info

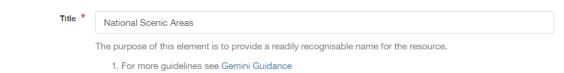

# 8.37 Topic category

#### Gemini

Topic category

#### **INSPIRE**

Resource topic category

#### ISO19115

MD\_DataIdentification.topicCategory

#### **Obligation**

Mandatory (datasets), N/A (services)

#### occurrence

Many

#### **Definition**

Describes the main theme(s) of the data resource, using topic categories in accordance with ISO 19115 standard.

#### Guidance

Select from the drop down list one or more categories that most closely represent the topic of the data resource. This element is only meant to represent the general theme of the information. *Keywords* should be used to provide greater detail on the nature of the dataset. While more than one topic category can be applied, only a limited number of most relevant should be chosen (e.g. topographic maps should not be classified as farming). Multiple topic categories can be added.

Note that the choice of topic category will dictate which categories the data resource is listed under on the **Browse by topics** section of the homepage.

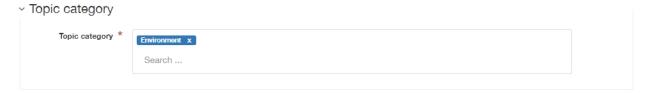

The purpose of this element is to provide a basic classification for the data resource.

- 1. Choose from the search options
- 2. For more guidelines see Gemini Guidance

# 8.38 Use constraints

#### Gemini

Use constraints

#### **INSPIRE**

Conditions applying to access and use

#### ISO19115

MD\_Identification.resourceConstraints > MD\_LegalConstraints.useConstraints & otherConstraints

#### **Obligation**

Mandatory

#### occurrence

Many

#### **Definition**

Restrictions and legal constraints on **using** the data resource. This can be entered as a free text statement, or link to a URL containing the information.

#### Guidance

Use constraints are different from *limitations on public access* which describe limitations on access to the data. A data resource can be openly accessible (which all INSPIRE data should be), but have restrictions on its use such as licensing, fees, or usage limitations.

This element comprises two sub-elements: the 'use constraints' which should be set to *other restric*tions, and 'other constraints' which can be free text or a URL link.

1| useConstraints- should contain an MD\_RestrictionCode element with code list value "otherRestrictions"

2| otherConstraints- a free text element describing the usage restrictions or link to a URL, as below.

To link to a URL in the otherConstraints element, click the button and choose either the *anchor* option. All records on spatialdata.gov.scot should document the licencing arrangements for the data resource using the anchor type. Where possible, this should link to a URL such as the Open Government Licence, Non-Commercial Government Licence, or INSPIRE End User Licence. Users can further categorise their records in terms of licence type by following the guidance in the assigning a licence category section.

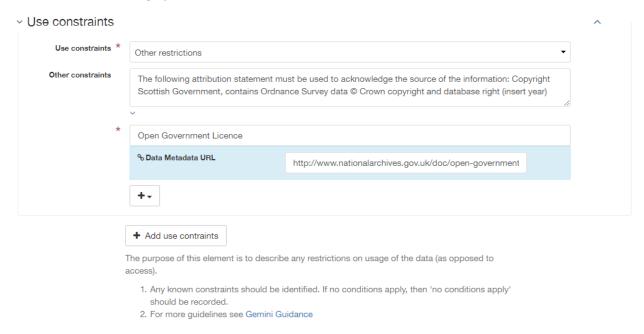

NINE

# ANNEX 1: REQUIREMENTS FOR METADATA TO BE CORRECTLY IDENTIFIED AS UK GEMINI

Records that are imported into SpatialData.gov.scot (rather than created within the portal using the available templates) must include the following XML elements to ensure that the record is correctly identified as UK GEMINI upon import.

Note: Using the default to-gemini23 xsl transformation when importing will do this for you.

### 9.1 Root element

The root element should include a link to the gml 3.2 namespace and should not include xsi:schemalocation as this is handled internally:

### 9.2 Metadata standard name and version

The correct metadata standard name and version should be included. Note these are case-sensitive:

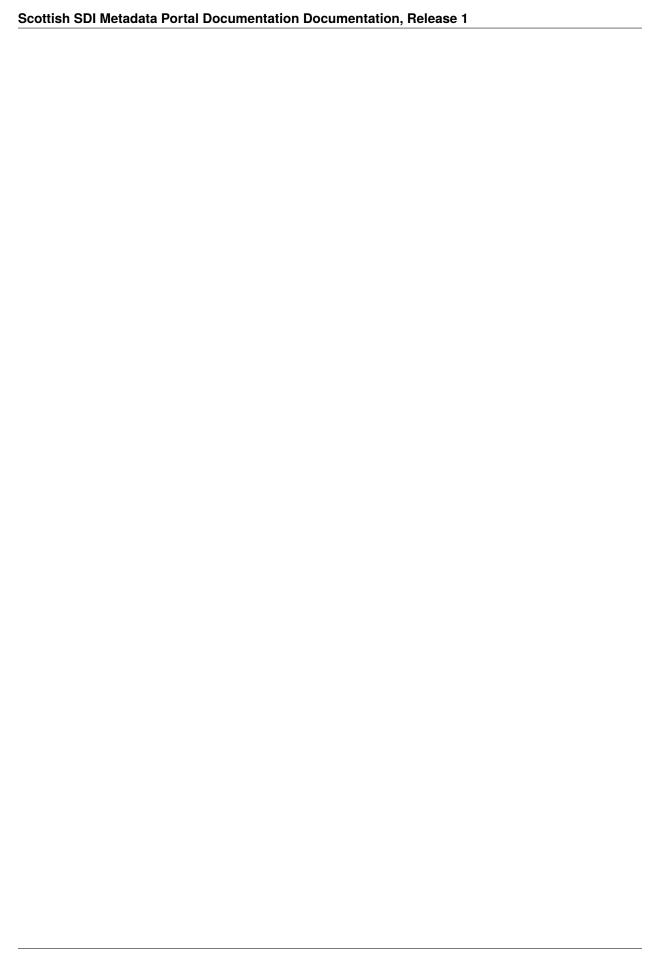

TEN

### **ANNEX 2: UPGRADING TO UK GEMINI 2.3**

SpatialData.gov.scot has now implemented UK GEMINI 2.3. All new metadata created on the portal will conform to version 2.3, and metadata publishers are strongly encouraged to upgrade their existing 2.2 records as soon as possible. This section provides guidance on how users can upgrade their existing metadata via a number of methods. For detail on what has changed from version 2.2 to 2.3, please see information provided by the Association of Geographic Information (AGI).

The conversion tools will make the following changes to 2.2 records to make them compliant with Gemini 2.3:

- Add or otherwise update the MetadataStandardName to UK GEMINI and the MetadataStandardVersion to 2.3.
- Change the encoding of the **Access Constraints** and **Use Limitations** elements to meet the new standard, either making a best guess at moving your existing constraints into the correct encoding, or adding the default "no limitations" constraints as appropriate.
- Adds the default INSPIRE Conformance Report for datasets or services if one does not already exist.
- Replaces any references to http://www.opengis.net/gml with http://www.opengis.net/gml/3.2.
- Adds a default Character Encoding of UTF8.

# 10.1 Updating through an editing session

Existing records on SpatialData.gov.scot can be converted to Gemini 2.3 through an editing session. Before users begin they should ensure that their existing metadata record contains the following tags which identify it as Gemini 2.2:

To convert an existing record to Gemini 2.3:

- 1 Follow the steps to begin an editing session.
- 2| On the right hand side of the editing board, run the suggestions wizard.

Note: if the if the record is currently recognised as Gemini 2.2, the following suggestion should appear: Metadata Schema is Gemini 2.2. Run this task to convert to Gemini 2.3.

3 Click the suggestion to run the transformation script.

Note: the record will be converted to Gemini 2.3 and the editing view will change to show the embedded 2.3 guidance.

4| Ensure the record is valid by clicking in the header bar. See validating metadata for more information.

Note: The conversion process will not automatically create valid metadata. Users must ensure that the record validates and correct any errors.

5| Click Save & close to save and close the record.

# 10.2 Updating records on import

Metadata records can also be converted from 2.2 to 2.3 on import into SpatialData.gov.scot.

- 1 Follow steps 1 to 4 of importing an existing XML metadata record.
- 2| For the XSLT transformation, select GEMINI 2.2 to GEMINI 2.3 from the drop down menu.
- 3| Follow the remaining steps to import the record.
- 4 Users should ensure the imported metadata is valid. See validating metadata for more information.

# 10.3 Updating harvested records

Some organisations maintain their own spatial data portals and have their metadata harvested on a scheduled basis by SpatialData.gov.scot. Depending on what version of metadata is being supplied, an xslt conversion may be required on each harvest. Publishers who maintain their records via harvest should contact SSDI.metadata@gov.scot with any queries.

# 10.4 Updating through a batch process

Administrator users on SpatialData.gov.scot will have the ability to convert records to Gemini 2.3 via a batch process. See the administrator guidance for more information.

### 10.5 Common errors

The following is a list of common errors encountered when converting from Gemini 2.2. to 2.3 that cannot be addressed by the transformation script.

• Abstract Length: Gemini 2.3 requires and abstract with a minimum length of 100 characters.

# **ANNEX 3: BEST PRACTICE GUIDE**

Good quality metadata is key to understanding whether data is fit for purpose, has value, and is reliable - particularly if it is to inform policy decisions. Further, it is noted that most users search for data through general search engines such as Google. Since data is often not readable by search engines it is generally recognised that searches are performed on the metadata, rather than the data itself. This means that improvements to the metadata content can have the most significant impact on data discovery.

This section aims to provide users with best practice guidance on how to improve their metadata quality to improve data discoverability.

- Title
- Abstract
- Links in records:
  - http rather than https
  - 404s
  - Protocol

This section is currently under development.

| Scottish SDI Metadata Portal Documentation Documentation, Release 1 |  |  |
|---------------------------------------------------------------------|--|--|
|                                                                     |  |  |
|                                                                     |  |  |
|                                                                     |  |  |
|                                                                     |  |  |
|                                                                     |  |  |
|                                                                     |  |  |
|                                                                     |  |  |
|                                                                     |  |  |
|                                                                     |  |  |
|                                                                     |  |  |
|                                                                     |  |  |
|                                                                     |  |  |
|                                                                     |  |  |
|                                                                     |  |  |
|                                                                     |  |  |
|                                                                     |  |  |
|                                                                     |  |  |
|                                                                     |  |  |
|                                                                     |  |  |
|                                                                     |  |  |
|                                                                     |  |  |
|                                                                     |  |  |
|                                                                     |  |  |
|                                                                     |  |  |
|                                                                     |  |  |
|                                                                     |  |  |
|                                                                     |  |  |
|                                                                     |  |  |
|                                                                     |  |  |
|                                                                     |  |  |
|                                                                     |  |  |
|                                                                     |  |  |
|                                                                     |  |  |
|                                                                     |  |  |
|                                                                     |  |  |
|                                                                     |  |  |
|                                                                     |  |  |
|                                                                     |  |  |
|                                                                     |  |  |

# **TWELVE**

# INTRODUCTION

### 12.1 Overview

This documentation is intended to provide guidance to administrators of the SSDI Catalogue. It assumes familiarity with the user guidance, particularly around the creation and validation of metadata.

The administrative functionality within the catalogue is accessed via the Admin console, on the top menu when you log in with an administrator profile. Additional functionality, such as downloading catalogue-wide reports, is available from the advanced search page and also the **Editor board**.

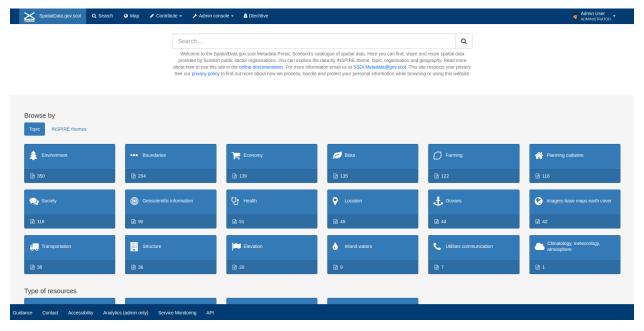

Figure 1.1.1: SSDI catalogue main page, showing admin console link

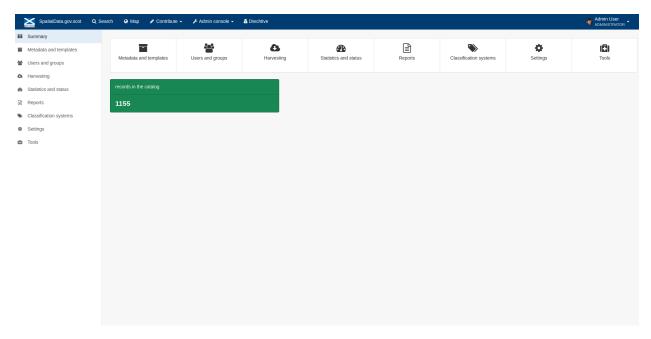

Figure 1.1.2: SSDI catalogue admin console, for a full administrator

The level of functionality available in the admin console is dependent on the privileges of the logged in user. The above image shows the admin console for a full Administrator. This page also provides a quick "at a glance" view of the number of records available.

# **THIRTEEN**

# **SEARCHES**

# 13.1 Advanced Search

The Advanced Search capability in the catalogue is accessed by clicking the magnifying glass icon on the home page or by clicking on the button on the top menu to navigate to the Search page.

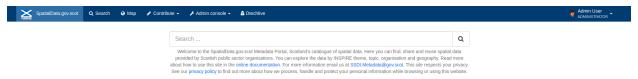

Figure 2.1.1: Search icon on main catalogue page

Filtering options, or search facets, are available to the left of the search results, as a series of check boxes. The results can be sorted by Title, Relevancy, Rating and Popularity, and either lowest or highest scale first.

| ▼ Filter                                                                                                    | • •   |
|----------------------------------------------------------------------------------------------------|-------|
| Type of resources ▼  □ ■ Dataset (974)  □ Ind Non geographic dataset (1)  □ ② Series (4)  □ ▲ Service (145)                                                                                                    |       |
| License Type ▼  ☐ Unknown Licence (635)  ☐ Open Government Licence (375)  ☐ Non-commercial Government Licence (53)  ☐ Other Licence (16)  ☐ INSPIRE End User Licence (3)                                                                                 |       |
| Topic ▼                                                                                                    |       |
| ▼ Filter                                                                                                    |       |
| <ul> <li>□ ♣ Environment (350)</li> <li>□ □ Boundaries (204)</li> <li>□ □ Economy (139)</li> <li>□ Ø Biota (135)</li> <li>□ Ø Farming (122)</li> <li>more</li> </ul>                                                                                     |       |
| INSPIRE themes ▼                                                                                                    |       |
| <ul> <li>□ ★ Atmospheric conditions (1)</li> <li>□ ★ Addresses (15)</li> <li>□ ★ Agricultural and aquaculture facilities (8)</li> <li>□ ★ Area management/restriction/regulation zones and reposition.</li> <li>□ ★ Administrative units (43)</li> </ul> | (111) |
| Keywords ▼                                                                                                    |       |
| ▼ Filter                                                                                                    |       |
| ☐ GB-SCT (225) ☐ Land use (166) ☐ S92000003 (133)                                                                                                    | (445) |
| Area management/restriction/regulation zones and reportin.                                                                                                    | (112) |

Figure 2.1.2: Search facets, or further filtering options on the search page

Other search options are available from the icon to the right of the main search box. This expands to show **Options**, **Languages** and **Advanced** options. **Options** allows users to search by Exact match, In title only, and Only my records. **Languages** allows users to limit the search based on the metadata language of a record. **Advanced** allows users to limit the search based on the temporal coverage of a record.

Further search capabilities can be accessed by clicking the button on the main toolbar. This opens the **Editor board**, where there are also options to create or import new metadata, and also view privileges for or edit existing records. This page shows different search filtering options or facets, including group, schema, validation status, workflow status and so on.

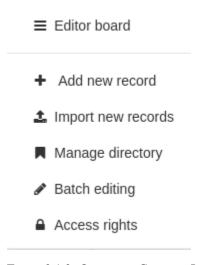

Figure 2.1.3: Options to Create or Import new data

13.1. Advanced Search 85

| ▼ Filter                                                                                                    | • |
|----------------------------------------------------------------------------------------------------|---|
| Type of resources ▼  □   □ Dataset (979) □   □ Non geographic dataset (2) □   □ Series (5) □   ■ Service (146)                                                           |   |
| License Type ▼  ☐ Unknown Licence (637)  ☐ Open Government Licence (377)  ☐ Non-commercial Government Licence (53)  ☐ Other Licence (16)  ☐ INSPIRE End User Licence (3) |   |
| Validation status ▼  □ Valid (885) □ Invalid (225) □ Unknown (22)  Record groups ▼  ▼ Filter                                                                             |   |
| □ Bgsadmin (95) □ Fife (65) □ Forestry (76) □ Scotgov (111) □ Snh (88) more                                                                                              |   |
| Published in that group ▼  ▼ Filter                                                                                                    |   |
| ☐ All (1029) ☐ Bgsadmin (95) ☐ Guest (239) ☐ Intranet (434) ☐ Scotgov (111) more                                                                                         |   |

Figure 2.1.4: Search facets available from **Editor board** 

13.1. Advanced Search 87

### **FOURTEEN**

### ADVANCED WORKFLOW

The **Editor board** can be used to perform administrative functions on individual or batch metarecords. Tools for acting on individual records are represented by icons to the right of the metadata title. The validation status of a record is indicated by the colour of it's icon:

- · Green- validated and passing checks
- · Red- validated but not passing checks
- · Grey- not yet validated
- White- a template or other record that should not be validated

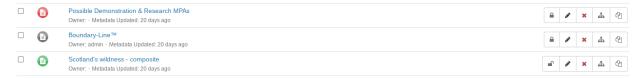

Figure 3.1.1: Administrative functions that act on individual records, accessed from the Editor board

In order from left to right these are:

- Privileges- set privileges on which groups can access or edit this record
- · Edit- access the metadata editor for this record
- Delete this record
- · Create a child record
- · Duplicate record

To act on multiple metadata records, use the select function and choose the appropriate function from the dropdown list:

- Export (ZIP)- exports the records in MEF format
- Export (PDF)- exports as a combined PDF- note this will disregard any templates
- Export (CSV)- exports as a combined CSV- note this will disregard any templates
- Selection Only
- Update privileges note that this will **UPDATE** privileges rather than **APPEND** to existing ones
- Publish/Unpublish- add or remove the "publish" privilege from the "All" group
- · Transfer Ownership
- Validate
- · Validate record links

- Update licence
- Delete
- · Index records
- Create collection from selection as create a series from the selected records

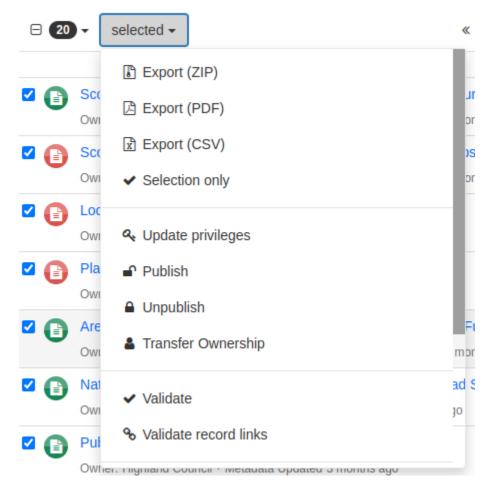

Figure 3.1.2: Administrative functions that act on multiple records- top options

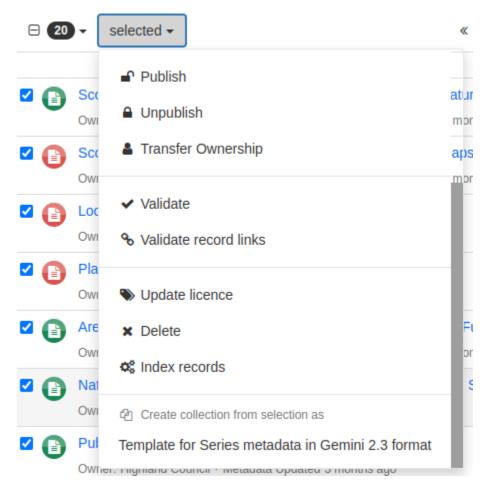

Figure 3.1.3: Administrative functions that act on multiple records- bottom options

| Scottish SDI Metadata Portal Documentation Documentation, Release 1 |  |
|---------------------------------------------------------------------|--|
|                                                                     |  |
|                                                                     |  |
|                                                                     |  |
|                                                                     |  |
|                                                                     |  |
|                                                                     |  |
|                                                                     |  |
|                                                                     |  |
|                                                                     |  |
|                                                                     |  |
|                                                                     |  |
|                                                                     |  |
|                                                                     |  |
|                                                                     |  |
|                                                                     |  |
|                                                                     |  |
|                                                                     |  |
|                                                                     |  |
|                                                                     |  |
|                                                                     |  |
|                                                                     |  |

### MANAGE DIRECTORY

Directories are snippets of information that can be pre-completed and inserted into metadata records. They are derived from subtemplates that are part of metadata standards. The available subtemplates are shown as tabs across the top of the Directory subsection- for Gemini 2.2 and 2.3 these are **Organizations and contacts**, **Data Quality Reports** (**Completeness**) and **Data Quality Reports** (**Domain Consistency**). The **Manage Directory** section can be accessed by clicking on the Contribute button in the header menu and then on **Manage directory**.

Selecting **Organizations and contacts** shows the metadata snippet for adding a Points of Contact subtemplate. To create a new record based on this template, click the "Duplicate" icon ( ) in the **Actions** dropdown.

# Manage directory

This screen allows you to edit directory entries such as contacts, formats, etc. including template management.

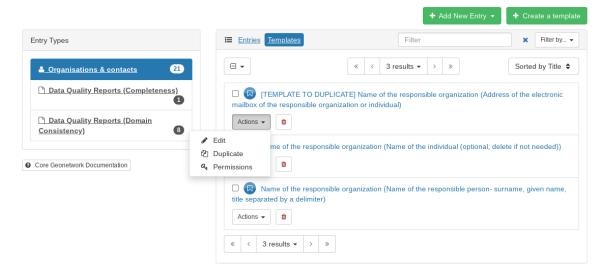

Figure 4.1.1: The Organizations and contacts interface

Along the top of the entry window are, from left to right:

- Group (dropdown)- which group should have ownership of this subtemplate
- · Permissions- which groups should have visibility of this subtemplate
- Validation status
- Save
- · Save and close

#### Scottish SDI Metadata Portal Documentation Documentation, Release 1

It's also possible to change the view that is used for completing this subtemplate, from default to xml view by clicking

the "eye" symbol (

Once saved, the contact will be available using the "search for a contact" dialogue when creating or editing a metadata record.

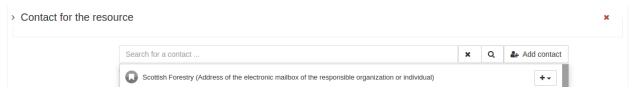

Figure 4.1.2: Adding a point of contact snippet when editing a record

The dropdown box next to the contact name allows the user to choose the element where this snippet should be inserted.

# SIXTEEN

### **BATCH EDITING**

The **Batch editing** section can be accessed by clicking the **Batch editing**. button in the header menu and then on **Batch editing**.

This section can be used to make XSL transformations on multiple records at once, such as to update contact information in bulk, change internal URLs or update keywords. It is wise to request a database backup before performing a batch edit as there is no way to undo the transformation once it has been started.

This process has three steps to it, each represented by a different tab at the top of the **Batch editing** page:

- · Choose a set of records
- · Define edits
- · Apply changes

# 16.1 Choose a set of records

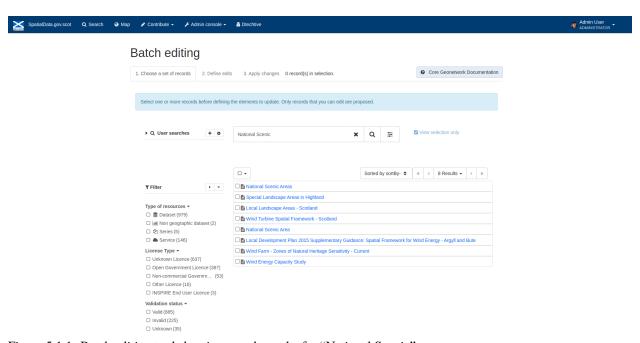

Figure 5.1.1: Batch editing tool showing search results for "National Scenic"

As well as searching for a record by title (as in Figure 5.1.1), a user can also filter the records using the facets on the left-hand side of the screen.

The options available for filtering are:

- · Type of resources
- Status
- · Validation status
- · Record groups
- · Published in that group
- · Standards
- · Harvested
- · Record types
- Access

The Filter and Search term can be cleared by clicking on the

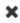

button at the right of the search bar.

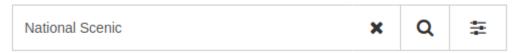

Figure 5.1.2:

Search bar showing the available buttons

Once the desired records have been located and selected using the tick box next to their title, an option for the user to View selection only becomes available at the right of the search bar. Once the user is happy with the selection of records that are going to be changed, the next steps become available to be selected.

### 16.2 Define edits

Three distinct types of edits are available to the user, each represented by a radio button:

- · Search and replace
- XPath editing
- · Form editing

### Search and replace

The fields available are:

- Value- the value to be replaced
- Replacement- the new value
- Regular expression flags- dropdown menu options include:
  - i: enables case insensitive matching
  - c: disables case insensitive matching
  - n: allows the period to match the newline character
  - m: enables multiline mode

# Batch editing

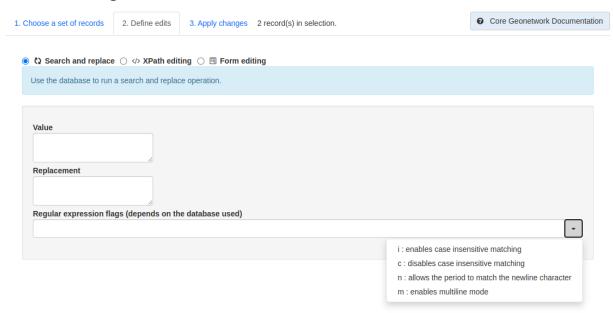

Figure 5.2.1: Batch editing tool showing the available **Search and replace** options

#### XPath editing

Note: XPath stands for XML Path Language. It uses a non-XML syntax to provide a flexible way of addressing (pointing to) different parts of an XML document. It can also be used to test addressed nodes within a document to determine whether they match a pattern or not. A good summary of its syntax can be found here: https://www.w3schools.com/xml/xpath\_syntax.asp

16.2. Define edits 97

# Batch editing

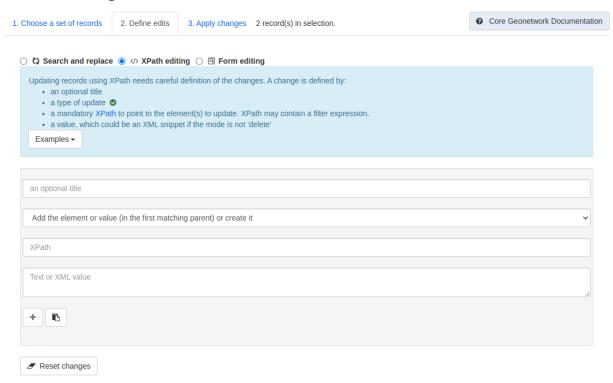

Figure 5.2.2: Batch editing tool showing the available **XPath editing** options

The fields available are:

- Title (optional)
- Replacement mode- dropdown menu options include:
  - Add the element or value (in the first matching parent) or create it
  - Replace the element or value (in the first matching parent)
  - Remove all matching elements
- Xpath- the Xpath to the element or value to be replaced
- Text or XML value- the new value or element

Once the fields have been filled in accordingly, the user needs to click the button to confirm the change. At this point the user has a few options:

- Fill the top fields again and click the button to add another batch edit to the same set of records
- Click the button to edit an existing batch edit
- Click the button to remove an existing batch edit

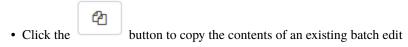

#### Form editing

Note: Depending on the type of records selected, the list of fields you can update may change. When editing a mandatory field like the title, the field is updated. When editing a field which can contain multiple values, a new value is added.

Each of the sections can be expanded to show the available fields to edit and a new value can be inserted in the relevant fields.

There is also the option to reset all the changes, by clicking on the the page.

# Batch editing

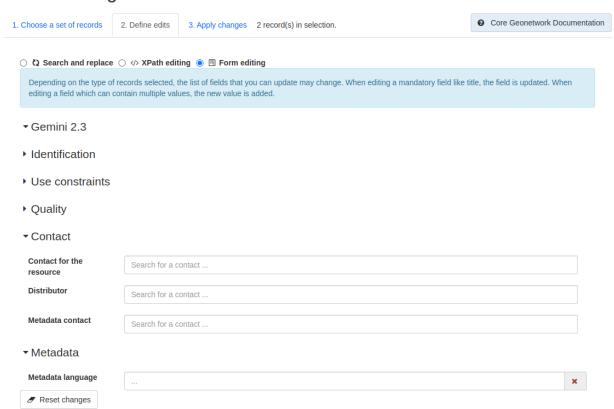

Figure 5.2.3: Batch editing tool showing an example of an expanded section and the Reset changes button

16.2. Define edits 99

# 16.3 Apply changes

Once the user is happy with the set of records that will be changed and the modifications that will be applied, they can navigate to the last step - applying the changes.

This tab shows a summary of the changes that will be applied, as well as a list of records that will be changed and an option to "Update the modification date in the metadata document".

Once the button has been clicked the changes will be applied and can't be reverted!

A report will be displayed showing the number of records processed and any errors or issues.

# Batch editing

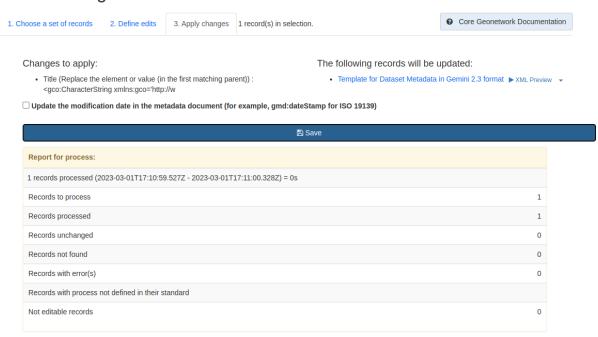

Figure 5.3.1: Batch editing tool showing the "Apply changes" tab after changes have been applied

### **SEVENTEEN**

### **METADATA AND TEMPLATES**

The Metadata and Templates button provides access to four subsections, as shown in the image below:

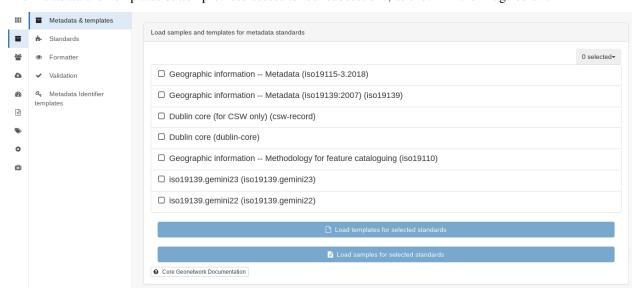

Figure 6.1.1: Metadata and Templates subsections

# 17.1 Metadata and Templates

This shows the metadata standards or profiles loaded onto the system. Selecting one or more of the standards activates the options to Load templates and Load samples for the selected standards.

Note that the templates have been already loaded for iso19139.gemini22

### 17.2 Standards

This shows information on the standards currently loaded in the catalog.

In GeoNetwork 4.2.x it is no longer possible to add new metadata standards via the user interface. To load a new standard, please contact the catalog administrator.

### 17.3 Formatter

#### Advanced

This allows advanced administrators/system maintainers to customise how metadata is displayed within Geonetwork. For further information on this topic see the Geonetwork help documentation at http://geonetwork-opensource.org/manuals/trunk/eng/users/customizing-application/creating-custom-view.html?highlight=formatter

### 17.4 Validation

#### Advanced

This section allows advanced administrators/system maintainers to see which schematron rules are in place for specific schemas and to edit them as required. It is not recommended that changes are made in this section as it will impact on how records are validated.

# 17.5 Metadata Identifier Templates

#### Advanced

By default this functionality is disabled in the admin settings, and identifiers are generated automatically by geonetwork when a record is created or imported. When enabled in the admin settings, this section allows the customisation of the identifier. The default is a randon UUID string, but identifier templates allow a pre-configured format with a template for rendering any user-generated elements. For example:

- scot.gov::{IDCODE} would render the IDCODE as an element to be completed during metadata creation
- scot.gov::{SLA}:{ID} would render both SLA and ID as elements to be completed during metadata creation

When this setting is enabled, additional options are available when creating a record from a template. When importing records, the existing file identifier element is used as the UUID. An error is triggered if this is not unique in the catalogue.

## **EIGHTEEN**

### **HARVESTING**

Harvesting allows you to consume metadata from external services on a scheduled basis. The **Catalog harvesters** section has three subsections, as shown in the image below. It also shows any existing harvester nodes set up on the system, and their current status (running or paused).

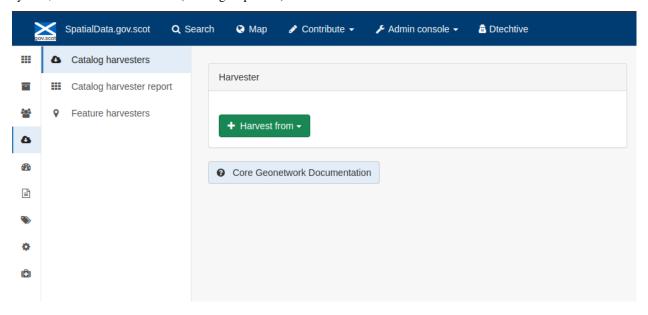

Figure 7.1.1: Catalog harvesters section

# **18.1 Catalog Harvesters**

From this section you can see the list of available harvesting nodes, and clone an existing node or add a new one. You can also view and edit the settings of each harvester, see a harvester's history and a summary of the metadata records harvested by each node.

To add a new harvester node, either clone an existing one by selecting it from the dropdown Clone list in the above image, or click the "Harvest from" button to access the dropdown list of harvester types. The configuration options available will depend on the type of node selected.

#### **Settings**

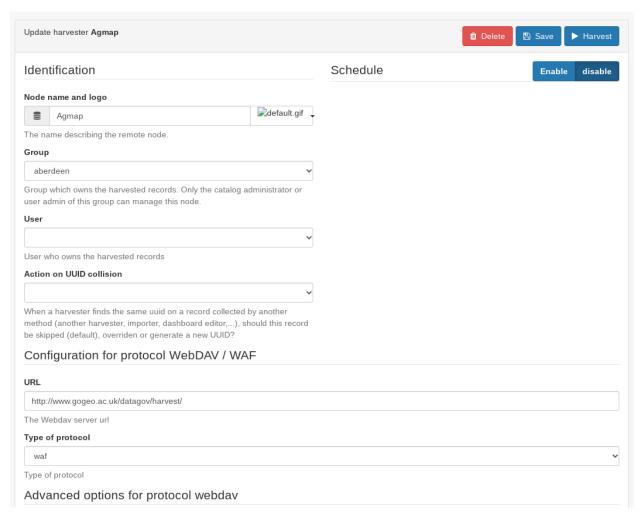

Figure 7.2.1: Common harvester node configuration options, top half of screen

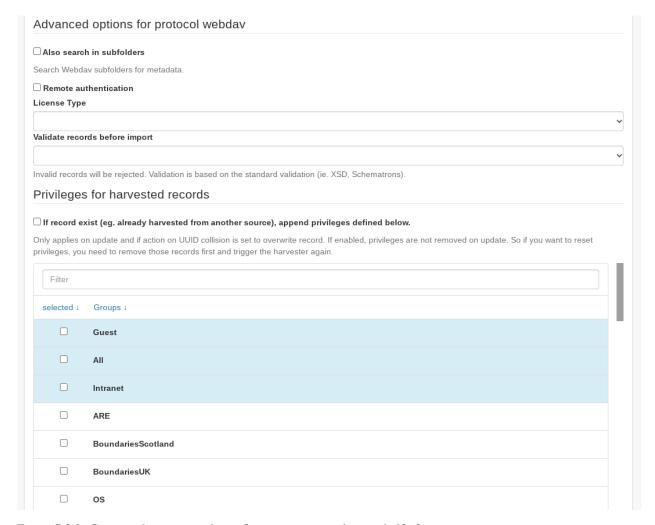

Figure 7.2.2: Common harvester node configuration options, bottom half of screen

#### Common configuration options are:

- Node name and logo: a unique name and optional logo for this harvesting node
- Group: The group that the harvester should belong to
- User: The user that owns the harvested records
- Schedule: Should the harvester run repeatedly to a schedule or just run the once
- Delete: delete this harvester node and all related records
- Remove records: delete records but leave harvester in place
- Save: save changes to harvester configuration
- · Harvest: run this harvest
- Action on UUID collision: what action should be taken if the same UUID is present on a record collected by another method. This has the following options:
  - Skip record (default)
  - Overwrite record
  - Create new UUID

- License Type: set the licence under which the harvested records should be added
- Validate records before import: Invalid records will be rejected. Validation is based on the standard validation (ie. XSD, Schematrons). This has the following options:
  - Accept all metadata without validation (this option will import all records regardless of validity)
  - Accept metadata that are XSD valid (this option will cause the harvest to fail on the first invalid record)
  - Accept metadata that are XSD and Schematron valid (this option will cause the harvest to fail on the first invalid record)

For information on the configuration options for the different harvester node types, see the Geonetwork documentation at http://geonetwork-opensource.org/manuals/trunk/eng/users/user-guide/harvesting/index.html

#### Harvester history

This subsection shows a history of each harvest and the number of records harvested each time the node ran.

#### Metadata records

This subsection displays a summary of the records. The harvested records can be filtered by Available in, Type of resources, Keywords and Indexing errors.

#### |image5a|

Figure 7.3.3: Harvested records filters, top half of the screen

#### |image5b|

Figure 7.3.4: Harvested records filters, bottom half of the screen

The filter facets can be expanded by clicking on the |hide\_harvester\_facets\_button| or collapsed by clicking on the |show\_harvester\_facets\_button| at the top right corner of the summary box.

A list of the filtered records can be reviewed in the harvested records subsection and filters can be cleared by clicking on the |remove\_harvester\_filter\_button|.

Filtered records can be removed in bulk by clicking the **remove\_harvester\_records** button.

*Note: this will permanently delete the records from the catalog.* 

# **18.2 Harvester Reports**

This section allows you to see the harvester history for all nodes and export the results as a CSV file.

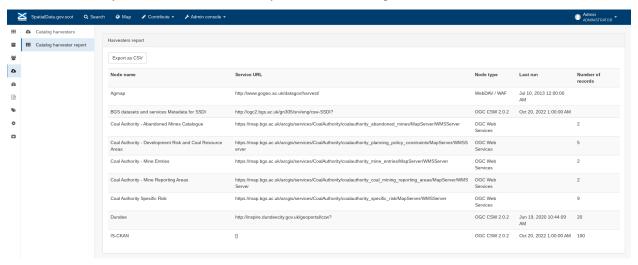

Figure 7.4.1: Exporting harvest history as a CSV

# 18.3 Feature Harvesters

Here are listed the ongoing and finished jobs for indexing features from remote WFS services. Once indexed, features can then be filtered according to their attributes and the filter applied to the original map layer.

#### |image6a|

Figure 7.5.1: WFS Indexing Dashboard

To add a new WFS harvester click the add\_wfs\_harvester\_button button at the top right of the page.

#### |image6b|

Figure 7.5.2: Adding a WFS harvester

# **STATISTICS AND STATUS**

This section provides a range of metrics and information on the health of the Geonetwork installation and the activity on it. It is split into several subsections.

## 19.1 Status

This subsection should be the first port of call if there are any problems with the catalog. If the catalog is under a low load and is performing optimally then the status page should look like the one below:

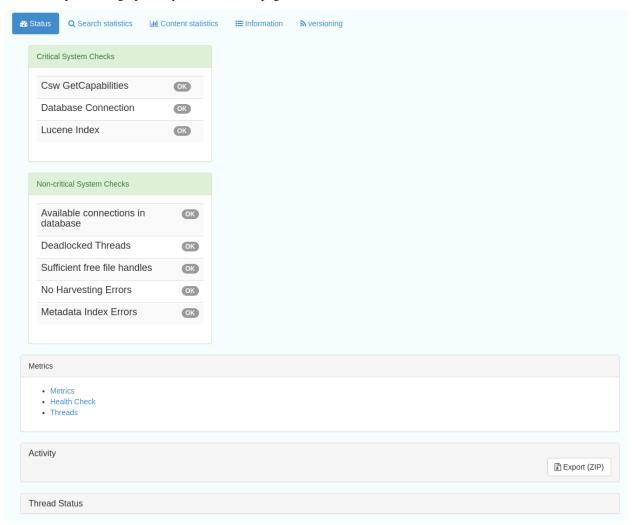

Figure 8.1.1: Status page showing catalog performing optimally

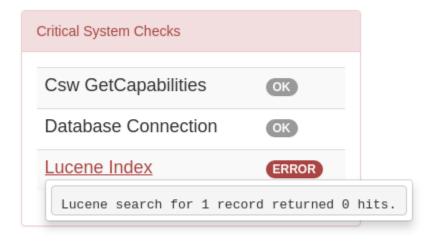

Figure 8.1.2: Status page showing error, with detailed error message accessed by clicking on red link

Report any errors shown here to Astun Technology.

The metrics links provide advanced information on the status of the system and should not generally be needed. The Activity "Export (zip)" provides a log file from the server. This may be requested by Astun Technology support staff. This download could be large and may take some time. The Thread Status link provides advanced information on the java installation, and should not generally be needed.

More detailed metadata indexing errors can be seen on the right hand side of the screen (if there are any). These can be filtered by Error types, Harvested, Indexing errors and Indexing warnings. Filtering by one or more of these criteria

will produce a list with the affected records in the bottom half of the page. The filter can be removed by clicking in the search bar.

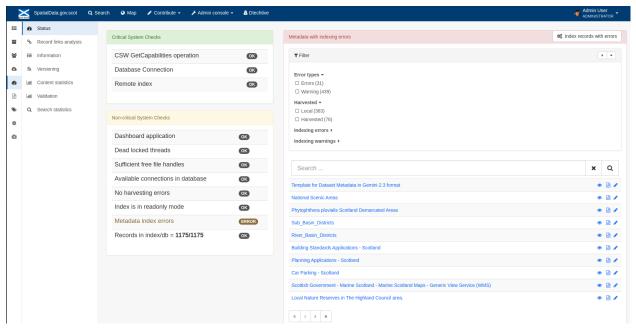

Figure 8.1.3: Status page showing metadata with indexing errors

# 19.2 Record Links Analysis

This subsection provides a list of all record links analyzed.

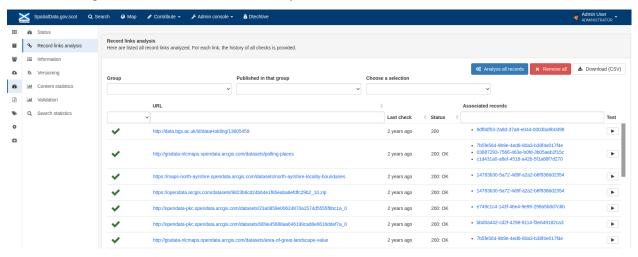

Figure 8.2.1: Record links analysis page

At the top right of the page there are the following options:

- · Analyze all records
- Remove all- this will permanently remove all links and status history (a confirmation prompt will be displayed)
- Download (CSV)

The links can be filtered by Group, Published in that group (only published records in a group) and Choose a selection (Editor board or Search app selection)

The links can also be sorted by the following criteria (in order from left to right):

- Valid / Invalid / Unknown status first
- URL- a specific URL can be typed or pasted in the search box. Alternatively the links can be sorted alphabetically.
- · Last check
- Status
- Associated records- a specific UUID can be typed or pasted in the search bo.x

Links can be tested all at once (by clicking the button at the end of the record's row).

Analyze all records button at the top right) or individually

# 19.3 Information

This subsection provides information on the Geonetwork installation on the server. This section is for advanced administrator/system maintainer use.

It comprises the following sections:

- · Catalog information- where the files and folders are located on the server
- Database- the connection status and connection string for connecting to the database
- · System information- the version of java in use and the amount of memory being consumed
- Index- information about the configuration of the search index

# 19.4 Versioning

If metadata versioning is enabled on the server, which it is not, by default, then this section provides information about this process. This section is for advanced administrator/system maintainer use only.

#### 19.5 Content Statistics

This subsection provides more information on content searches. The following options are available, for export as CSV:

- Catalog content statistics, such as the number of harvested records, total number of records, number of public records and so on
- Metadata records popularity, showing the most popular records searched for (clicking the blue eye icon to the right of a record will take you to it)
- Best Rated, showing the most highly rated records (if local star ratings are being used)
- Record statistics, this is a dropdown list with a number of available metrics, for example (but not limited to):
  - Year
  - Format
  - INSPIRE theme(s)
  - Contact for the resource

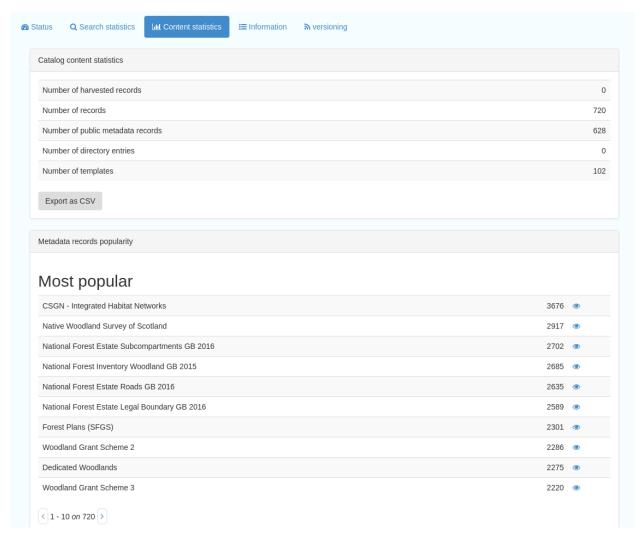

Figure 8.3.1: Catalog content statistics and Most popular records

- A number of pie charts, showing the following metrics, where hovering over a slice will provide the actual number of records:
  - Category
  - Owner
  - Workflow Status
  - Validation Status

19.5. Content Statistics

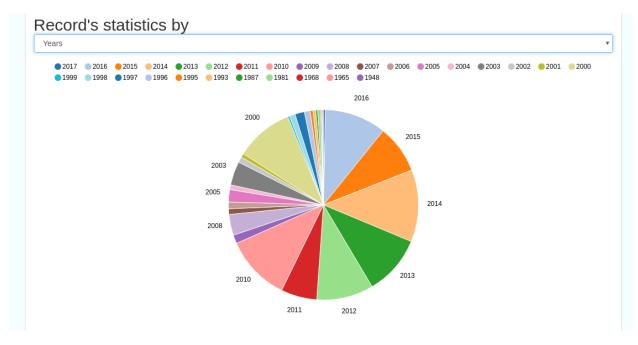

Figure 8.3.2: Record statistics by Year

#### 19.6 Validation

### 19.7 Search Statistics

This is an extensive subsection showing the following, all additionally available for export as CSV:

- Search statistics, such as the number of catalogue views by day or month
- Statistics for the CSW endpoint
- Number of searches by timeperiod and type, shown as a graph
- Types of services for which a search is triggered, such as export to MEF, RDF, keyword search in portal, shown as a Pie Chart
- · IP address for each search
- · Search fields and terms
  - This allows the choice of the type of search, which then displays the criteria used and the number of searches
  - Clicking on a criteria shows the breakdown of number of searches per term for that criteria
  - For example, to see a breakdown of search keywords, choose "Search" from the dropdown box and then click the "Keyword" link in the list below (see Figure 4.2.3)

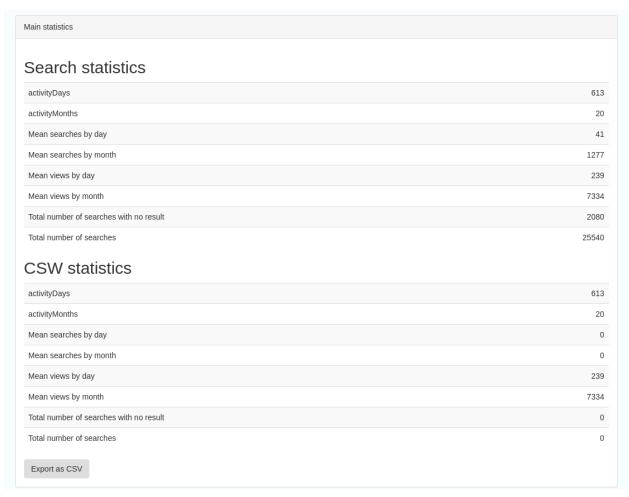

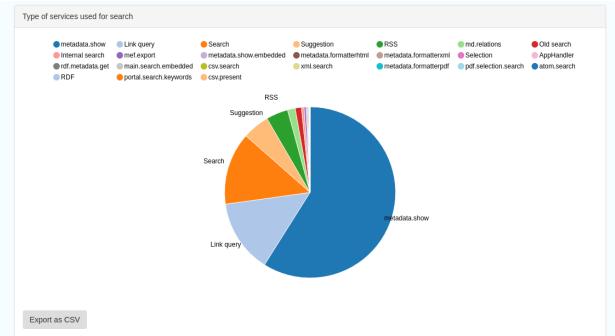

19.7. Search Statistics

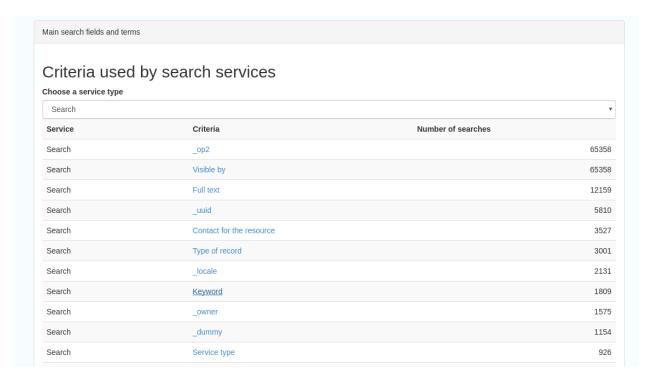

Figures 8.4.1/2/3: Various elements of the search statistics interface

## **TWENTY**

### **REPORTS**

This section contains various downloadable reports on user activity in the catalog. Each provide the option to choose a date range, and the option to filter by group. The resulting reports are available for download as a CSV. The following reports are available:

- Updated metadata- can be used to find records that have been, or not been, updated within a specific timeframe
- Internal metadata- can be used to find records that are only available within their group
- Metadata file uploads- shows records for which data has been attached (not used within SSDI)
- Metadata file downloads- shows records for which data has been downloaded (not used within SSDI)
- Users access- shows user names, emails and last login dates

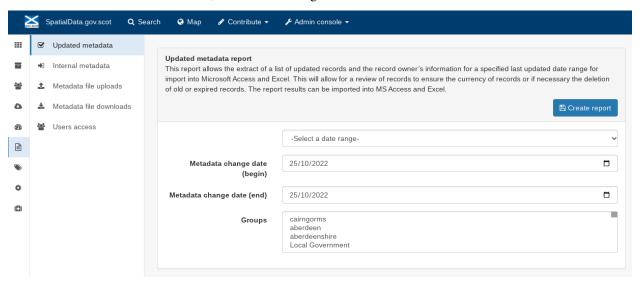

Figure 9.1.1: The reporting section

## **TWENTYONE**

# **CLASSIFICATION SYSTEMS**

This section provides access to the Thesauri and other Categories used within the catalog. It is split into two subsections.

### 21.1 Thesaurus

Thesauri in SKOS format (XML or RDF extensions) can be managed or added here. It is also possible to interrogate the existing thesauri loaded into the catalog.

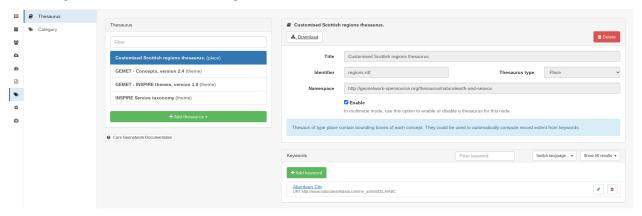

Figure 10.1.1: The thesaurus subsection showing the customised Scottish Regions thesaurus

Selecting a thesaurus from the list provides further information about it. The settings here should not be changed as they will affect the working of the catalog.

It is possible to add additional thesauri by clicking the "Add thesaurus" link. The options are as follows:

- · From registry
- From local file upload a thesaurus in SKOS format (XML or RDF extensions) from your local hard drive
- From URL provide a link to a compatible thesaurus online
- New thesaurus build one from scratch in Geonetwork

# 21.2 Categories

This subsection lists the categories that records can be added to, and provides the option to add new categories or delete existing ones.

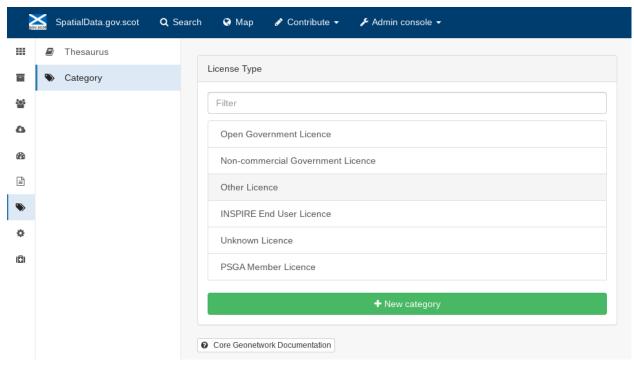

Figure 10.2.1: Category list

Selecting a category from the list brings up a dialogue where it's display name can be edited in each of the languages enabled in the catalogue, along with the options to save changes or delete the category.

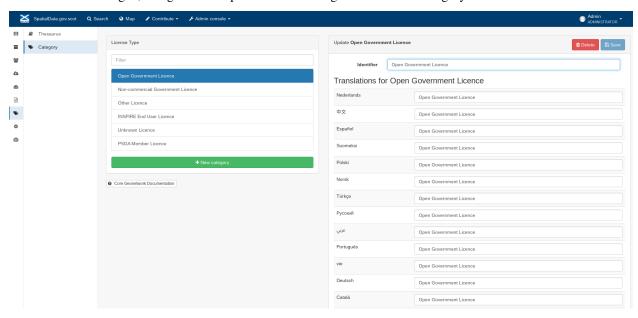

Figure 10.2.2: Selecting a category and displaying additional options

To add a new category, click the "New category" button shown in Figure 10.2.1 above. Add an unique name for the

category and save it. To change it's display name in any of the available languages, select it from the category list and edit as shown in Figure 10.2.2 above.

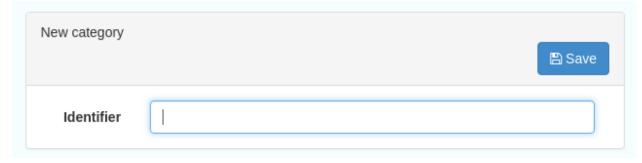

Figure 10.2.3: Adding a new category dialogue window

21.2. Categories

| Scottish SDI Metadata Portal Documentation Documentation, Release 1 |  |
|---------------------------------------------------------------------|--|
|                                                                     |  |
|                                                                     |  |
|                                                                     |  |
|                                                                     |  |
|                                                                     |  |
|                                                                     |  |
|                                                                     |  |
|                                                                     |  |
|                                                                     |  |
|                                                                     |  |
|                                                                     |  |
|                                                                     |  |
|                                                                     |  |
|                                                                     |  |
|                                                                     |  |
|                                                                     |  |
|                                                                     |  |
|                                                                     |  |
|                                                                     |  |
|                                                                     |  |
|                                                                     |  |
|                                                                     |  |
|                                                                     |  |
|                                                                     |  |
|                                                                     |  |
|                                                                     |  |
|                                                                     |  |
|                                                                     |  |
|                                                                     |  |
|                                                                     |  |
|                                                                     |  |
|                                                                     |  |
|                                                                     |  |

# **TWENTYTWO**

# **USERS AND GROUPS**

This section is where existing users and groups are managed, and new ones are added. There are two subsections, described below.

# 22.1 Manage groups

This subsection allows you to list and edit the existing groups in the catalog, and add new ones. Groups are listed on the left, and selecting a group brings up additional options, shown below, with the option to save any changes or delete this group.

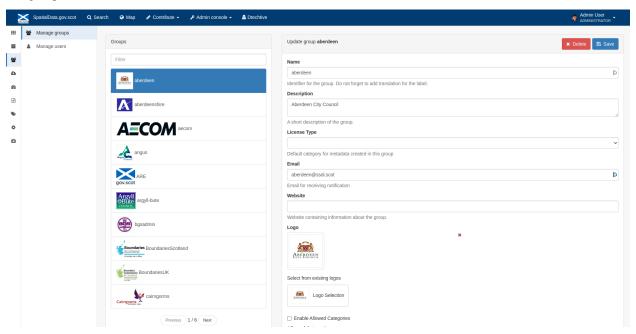

Figure 11.1.1: The groups list and top half of the groups editing interface

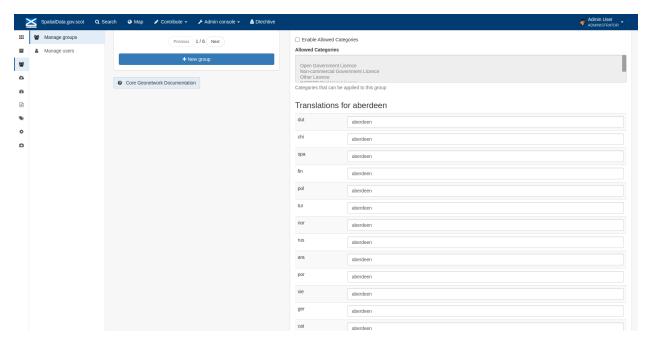

Figure 11.1.2: The middle section of the groups editing interface

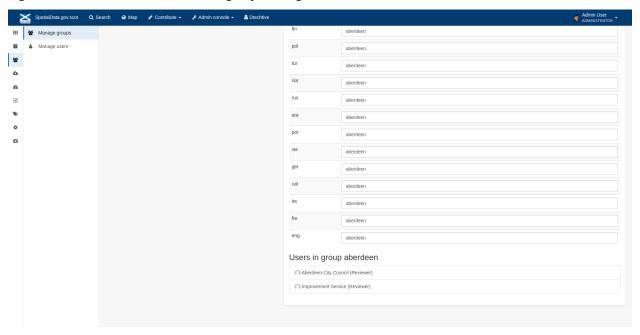

Figure 11.1.3: The lower section of the groups editing interface (intermediate section on translations for this group name not shown)

To add a new group, click the blue "New group" button below the list. This brings up the same dialogue shown in figures 11.1.1-11.1.3.

# 22.2 Manage Users

This subsection allows you to list and edit the existing users in the catalogue, and add new ones. Users are listed on the left, and selecting a user brings up additional options, shown below, with the option to save any changes or delete this user. For exsiting users there is also the option to reset the password.

The settings for editing or creating a user are as follows:

- Enable (default is yes)- allow this user to log in, or not
- User name (mandatory)- the name the user should use to log in
- Password (mandatory, not shown for existing users)
- Name (mandatory)
- Surname (mandatory)
- Email (mandatory)
- Organisation (optional)
- Address fields (optional)
- Select user groups per profile fields:
  - Is an administrator (default is no)- if checked the user will be a full administrator for the whole catalogue with full access to all functionality for all groups
  - Profiles per group- if not a full administrator then the user needs to be assigned at least one role or profile
    within the catalogue. Note that a user can be part of multiple groups and have different profiles per group
    - \* Registered User: can download protected data
    - \* Editor: has rights to create/delete/edit metadata within their group
    - \* Reviewer: has rights to authorise publication of metadata within their own group
    - \* User administrator: has rights to administer users, and create/delete/edit metadata within their group
- Records owned by this user (if any)

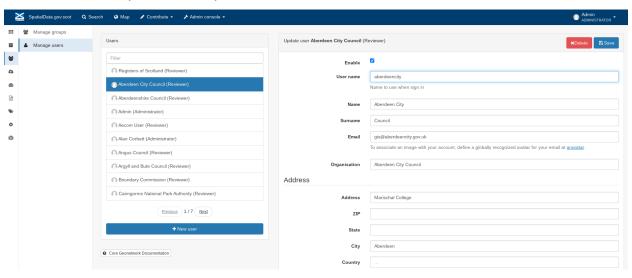

Figure 11.2.1: The users list and top section of user editing interface

22.2. Manage Users 125

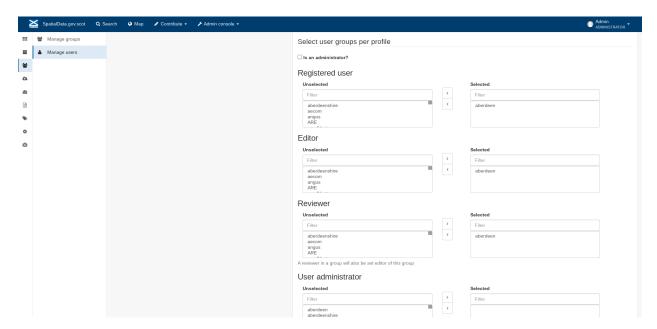

Figure 11.2.2: The middle section of the user editing interface

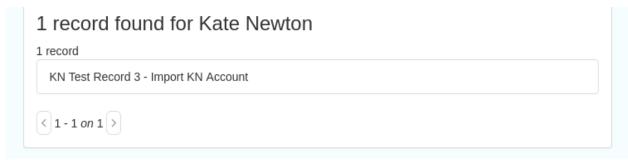

Figure 11.2.3: The lower section of the user editing interface

## **TWENTYTHREE**

# **SETTINGS**

This section should be used only by advanced administrators and system maintainers. This section is where the main configuration of for the installation is set up. It contains a number of subsections, as described below, but in general settings should only be changed by experienced staff as they can have an adverse effect on the running of the site.

# 23.1 Settings

The settings subsection provides access to the main configuration for the installation.

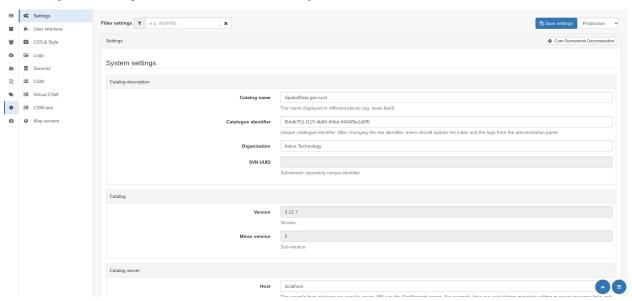

Figure 12.1.1: The settings panel

The various elements are described in detail in the Geonetwork documentation at http://geonetwork-opensource.org/manuals/trunk/eng/users/administrator-guide/configuring-the-catalog/index.html so not all elements are described below, but there are some sections that may be useful:

- Log levels- there are two of these, accessed via dropdown lists. The first is at the top of the settings panel, next to the "Save settings" button. The second is in the Catalog server subsection. The default for both is "Production" and this level should only be changed if increased logging is specifically requested. In that case, change to "Dev" and save settings, but remember to set it back to "Production" for normal use!
- Catalog description- the Catalog name and Organisation are used throughout the catalogue and can be changed as required

- Organization- this is also used throughout the catalog and can be changed as required
- Catalog- shows the version of Geonetwork in use
- Catalog server- shows the URL and protocol (http or https) being used. Changing these values will trigger a change to internal URLs within the metadata records
- Metadata Search Results- limits how many records can be selected in a single operation. Increasing this value
  may have a negative impact on the performance of the server
- Catalog Service for the Web (CSW)- should this be enabled (default is yes). Note that there is a known issue where the option to set a contact to be used for GetCapabilities does not work. This is being investigated, and can be set elsewhere. In general the default settings for this section should be used.
- User self-registration- if this option is set (default is no) then visitors to the catalogue can register as users (with the Registered User profile)
- User feedback- deprecated in version 3.0.0 onwards
- · Search statistics- if enabled (default is yes) then Geonetwork will save statistics on searches in the database
- INSPIRE Directive configuration- this section enables INSPIRE options in the CSW response from the catalogue and enables the INSPIRE search options in the advanced search panel.
- Harvesters- allow editing on harvested records- if this is set (default is no) then records harvested from a remote location can be edited. **Note that, if set, any changes would be overwritten by subsequent harvests**
- · Harvester-this section contains settings to alert if a harvest has succeeded or failed. It is not configured by default
- Metadata configuration- this section contains settings on which views are available, which is the default, and whether group logos should be used for records. The default values are generally sufficient
- Metadata workflow- this section includes sections on the publication of invalid metadata. If the publication of
  invalid metadata is disabled, it is also possible to automatically set the status of invalid records to unpublished,
  and to force validation when a metadata record is saved.

The remaining settings are generally only configured on installation and should only be changed by experienced administrators or system maintainers.

# 23.2 Logo

This subsection is where logos are uploaded and/or deleted, and where the main catalog logo is set. New logos can be uploaded using the green "Choose or drop images here" button, and the current catalog logo is shown on the left. For logos that have been uploaded, there are options (icons, from left to right) to set as the catalog logo, set as the favicon, or delete.

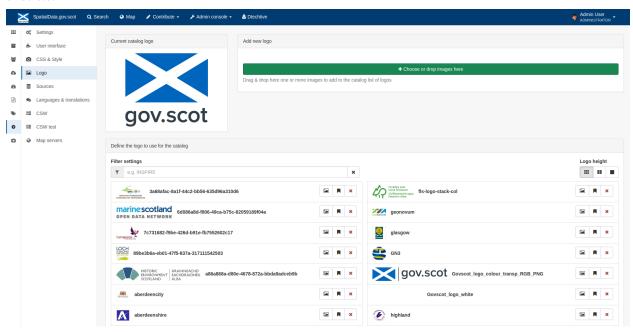

Figure 12.2.1: The logo configuration interface

# 23.3 Sources

This subsection is only used when a number of different sources are used for loading the data, such as harvesting nodes.

#### 23.4 CSW

This subsection provides more detailed options for configuring the CSW service for the catalogue. In general the default options are sufficient.

The Contact setting allows the choice of a user within the catalogue to populate the contact information in the CSW GetCapabilities request. A specific user "Metadata Contact", has been set up for this purpose.

The CSW Service information setting allows the configuration of some of the GetCapabilities elements, such as the Title, Abstract and so on. Fields are selected using a dropdown list, the language is chosen (default is English), and then the Value for the given setting can be added.

23.2. Logo 129

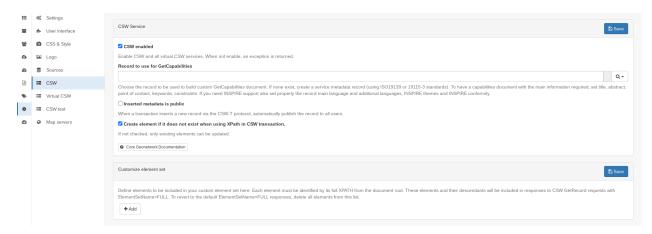

Figure 12.3.1: The CSW settings interface

### 23.5 Virtual CSW

This subsection allows the configuration of Virtual CSW endpoints. These allow for different CSW URLs to be used within the catalogue, such as for different groups or metadata categories.

To configure a new Virtual CSW endpoint, click the blue "New Virtual CSW" button and then configure the following settings:

- Name- This will be used as the URL endpoint for the virtual CSW. This must begin with csw-
- Description
- Filters/Query- the filter that should be used to decide on the records that should be published under this endpoint. Choose from the dropdown list, or use the advanced query option. The figure below shows an example endpoint for records belonging to the Aberdeen group

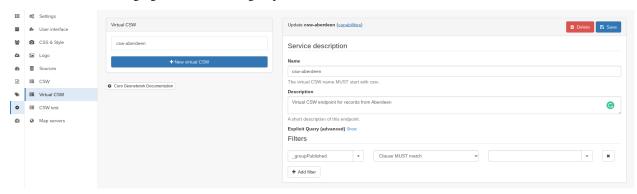

Figure 12.4.1: Virtual CSW endpoint set up for Aberdeen group

Once a virtual endpoint has been saved, it's capabilities can be checked using the link shown below in figure 12.5.1

Note that the default contact information, as configured in the CSW subsection, will be used for the GetCapabilities request

# 23.6 CSW test

This subsection allows you to test various CSW requests on the standard endpoints or any virtual endpoints configured. The endpoints are displayed as radio boxes and the available requests are accessible from a dropdown list. Where it is necessary to adjust a parameter, such as a search term or record ID, this can be done in the XML section. To run the request click the green "Send CSW request" button. The response will appear below.

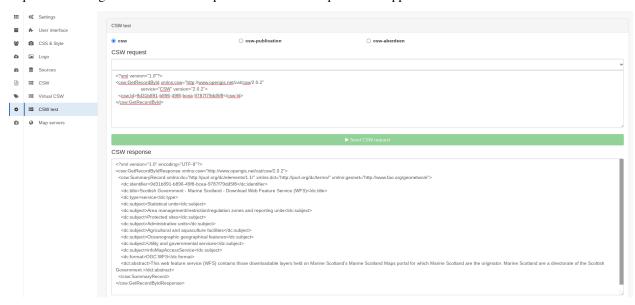

Figure 12.5.1: Results of CSW "GetRecordById" request to the standard catalogue CSW endpoint, for record with ID 9d31b891-b896-49f8-bcea-9787f79dd5f8

# 23.7 Map servers

This subsection allows you to set up the catalogue as an OGC publisher for WMS/WFS/WCS. In order to configure this section a Geoserver or Mapserver instance must be installed on the server. **Not currently implemented in this installation.** 

23.6. CSW test 131

#### **TWENTYFOUR**

### **TOOLS**

This section contains some tools that can be run when maintenance is needed on the server. The subsections are as follows:

# 24.1 Catalogue admin tools

In general it is not necessary to run these tools unless transferring a large number of metadata records, changing the catalog's appearance, or if unexpected search results are reported. The tools are as follows:

- Reindex records- if changes have been made to the database. Note: While rebuilding index, the search may return incomplete results and the CSW GetRecords operation is disabled
- · Delete index and reindex
- · Commit index changes- use only if indexing task is hanging
- Delete and create data index- completely remove the index containing data and recreate it
- Clear XLink cache- if directories are added or changes have been made to the catalog that would affect the structure of xlinks (such as to the URL or protocol), clear the cache
- Clear Formatter cache- if changes have been made to the catalog's display (schematron views, or text strings), clear the cache
- Clear JS & CSS cache- if changes have been made to the catalog's JS or CSS, clear the cache
- Clear translation packs cache- if changes have been made to the catalog's JSON translation files of the Javascript application in catalog/locale, database translations or schema JSON translations, clear the cache
- API doc & test- documentation and testing page for the GeoNetwork API

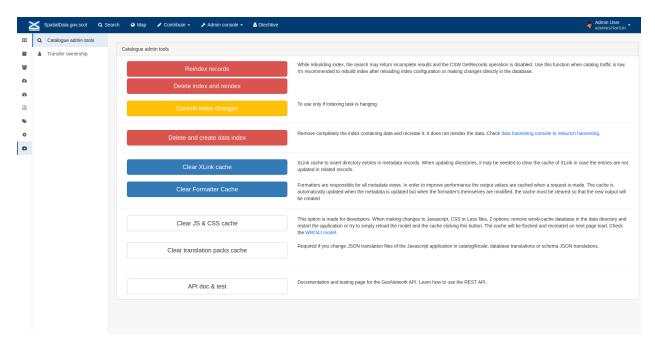

Figure 13.1.1: The index admin interface

# 24.2 Transfer ownership

This subsection allows you to change the owner (user) of a set of records. Choose the user from the dropdown list, noting that this list contains only users with profiles of editor and above.

The "Target group and editor" dropdown list will then show all users with editor profile and above, and additionally full administrators for the catalog. Select the appropriate editor and then click the

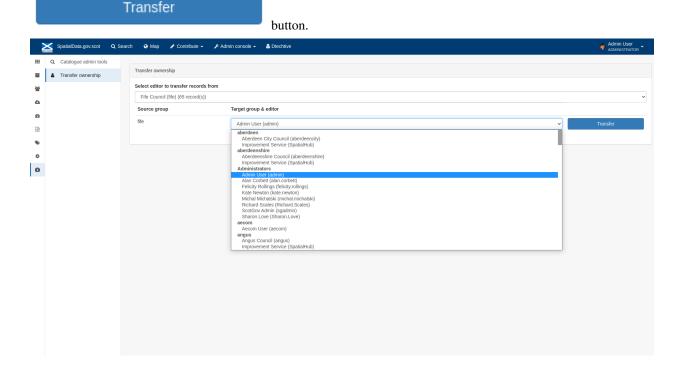

134 Chapter 24. Tools

Figure 13.2.1: The transfer ownership interface, configured for transferring records currently owned by the Fife Council user to the Admin user.

Note that changing the ownership of a record applies only to users and does not affect group privileges. This tool is also available in the Search panel and the Editor board as one of the available actions for selected results.

136 Chapter 24. Tools

#### **TWENTYFIVE**

# **EDITING ONLINE DOCUMENTATION**

The source for the online documentation is written in ReStructuredText (rst) syntax and stored in a public repository on GitHub at https://github.com/AstunTechnology/ssdidocs. Every time this source documentation is updated, it is regenerated into html by ReadTheDocs and the generated version is available at http://scottish-sdi-metadata-portal.readthedocs.io/.

There are two sections to the documentation at present, represented by two separate rst files:

- User guidance https://github.com/AstunTechnology/ssdidocs/blob/master/docs/ssdi\_guidance.rst
- Admin guidance https://github.com/AstunTechnology/ssdidocs/blob/master/docs/ssdi\_adminguidance.rst

Editing the documentation will require a GitHub account.

# 25.1 ReStructured Text Syntax

#### ReStructured Text documents should be written in a text editor rather than a word processing application

A guide to syntax can be found at http://docutils.sourceforge.net/docs/user/rst/quickref.html

An online editor and previewer can be found at http://rst.ninjs.org/

# 25.2 Edit on github

The documentation can be edited online by either clicking the "Edit on GitHub" link, or navigating to the URLs given above. Note that the procedure outlined here seems complicated but in most cases it's a button-pressing exercise.

Click the edit icon for the document you wish to edit.

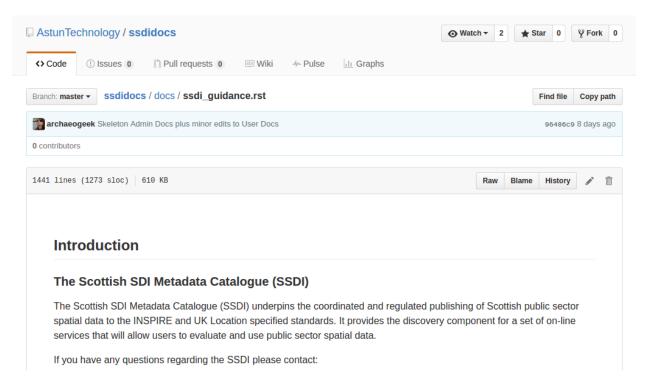

Figure 14.1.1.: Editing in GitHub

The editing interface has two tabs, one for editing and one for previewing changes. You can use shortcuts like ctrl-f to find text in the document that you wish to change. Check your changes using the preview tab, and then in the "Propose file change" section briefly outline your change.

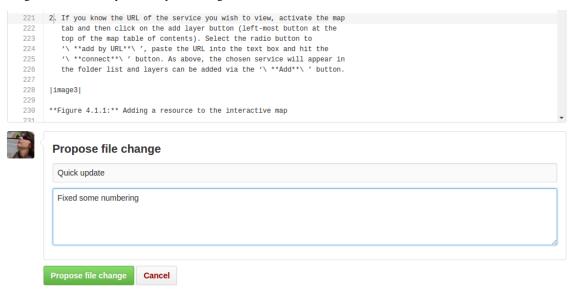

Figure 14.1.2: Detailing your changes

Click the green "Propose change" button and then in the following window, quickly review your changes and then click the green "Create pull request" button.

## Comparing changes

Choose two branches to see what's changed or to start a new pull request. If you need to, you can also compare across forks. 1 base fork: AstunTechnology/ssdidocs 

base: master 

head fork: notarchaeogeek/ssdidocs 

compare: patch-1 

compare: patch-1 ✓ Able to merge. These branches can be automatically merged. Discuss and review the changes in this comparison with others. ? -0- 1 commit 1 file changed □ 0 commit comments **1** contributor Commits on Aug 18, 2016 notarchaeogeek Quick update ... Showing 1 changed file with 1 addition and 1 deletion. Unified Split 2 ■■ docs/ssdi\_guidance.rst \$ 00 -218,7 +218,7 00 function can be accessed in two ways: 218 218 219 219 - OR -

Figure 14.1.3: Reviewing the pull request

221 -1. If you know the URL of the service you wish to view, activate the map
+2. If you know the URL of the service you wish to view, activate the map

220 220

25.2. Edit on github

### Create a new pull request by comparing changes across two branches. If you need to, you can also compare across forks. base fork: AstunTechnology/ssdidocs ▼ base: master ▼ ... head fork: notarchaeogeek/ssdidocs ▼ ✓ Able to merge. These branches can be automatically merged. Quick update **♦**▼ @ 🖪 AA → B i 66 4> 0 Write Preview Fixed some numbering Attach files by dragging & dropping, selecting them, or pasting from the clipboard Create pull reques Styling with Markdown is supported -0- 1 commit 1 file changed 🖵 0 commit comments 22 1 contributor Commits on Aug 18, 2016 notarchaeogeek Ouick update ... Showing 1 changed file with 1 addition and 1 deletion. Unified Split

Figure 14.1.4: Creating the pull request

Open a pull request

In the following window, if necessary expand on your explanation of the changes and then click the green "Create pull request" button.

The final window provides one further opportunity to make comments about your changes, but there is no requirement to do so. An email is sent to the owner of the repository, who will review the changes you have made and accept or reject them. If the change is accepted you will be notified by email but need take no further action- the new documentation will be automatically updated and pushed to ReadTheDocs. If the change is rejected for some reason then you will be notified of the reason why and the pull request will be closed without your changes being accepted.

Note that you will not be able to add new images using this method, you'll need to edit locally (or provide Astun with the images).

# 25.3 Editing locally

Editing the files locally requires the installation of a Git client on your local computer. Details on installation and configuring git are beyond the scope of this document, but downloads and instructions for windows can be found at https://git-for-windows.github.io/.

You will need a GitHub account to edit files locally.

### **TWENTYSIX**

### ADVANCED TROUBLESHOOTING

Changes to stylesheets and layout configuration occasionally require the GeoNetwork cache to be rebuilt. This may result in partially displayed or completely blank pages. If the "Clear Formatter Cache" tool in the Admin Console does not resolve the issue, or is not reachable, then running the following two services will resolve the problem. You will need to reload the problematic page once you have run these two services.

- Reload Model: https://www.spatialdata.gov.scot/geonetwork/static/wroAPI/reloadModel
- Reload Cache: https://www.spatialdata.gov.scot/geonetwork/static/wroAPI/reloadCache

Note that the services don't return a result, just a blank page. Note also that the pages will take a long time to load after these services have been run, as the cache is being completely rebuilt.

| Scottish SDI Metadata Portal Documentation Documenta | tion, Release 1 | l                        |
|------------------------------------------------------|-----------------|--------------------------|
|                                                      |                 |                          |
|                                                      |                 |                          |
|                                                      |                 |                          |
|                                                      |                 |                          |
|                                                      |                 |                          |
|                                                      |                 |                          |
|                                                      |                 |                          |
|                                                      |                 |                          |
|                                                      |                 |                          |
|                                                      |                 |                          |
|                                                      |                 |                          |
|                                                      |                 |                          |
|                                                      |                 |                          |
|                                                      |                 |                          |
|                                                      |                 |                          |
|                                                      |                 |                          |
|                                                      |                 |                          |
|                                                      |                 |                          |
|                                                      |                 |                          |
|                                                      |                 |                          |
|                                                      |                 |                          |
|                                                      |                 |                          |
|                                                      |                 |                          |
|                                                      |                 |                          |
|                                                      |                 |                          |
|                                                      |                 |                          |
|                                                      |                 |                          |
|                                                      |                 |                          |
|                                                      |                 |                          |
|                                                      |                 |                          |
|                                                      |                 |                          |
|                                                      |                 |                          |
| 142                                                  | Chanter 26      | Advanced Troubleshooting |

#### USING ZEPPELIN FOR ANALYTICS

### 27.1 What is Zeppelin?

Apache Zeppelin is a user-configurable data dashboard that connects to the back-end PostgreSQL database where the SSDI Metadata records are stored. It allows catalogue adminstrators to query the metadata alongside the other data stored in the database, using standard Structured Query Language (SQL). A read-only user is used for the database connection to ensure that the data cannot be edited or deleted.

## 27.2 Logging in

It can be accessed by clicking the link **Analytics (admin only)** in the SSDI catalogue, and will open in a new tab. To log in (this must be done separately to the SSDI catalogue), click the **Login** buttin in the top right and use your catalogue username and password.

Once you have logged in, click the **SSDI Analytics** link on the left.

## 27.3 Getting Started

Zeppelin notebooks comprise a series of **paragraphs** with the following elements:

- An optional title
- Buttons to run or refresh the query, hide visual elements, and more configuration options
- The SQL statement, otherwise known as the **editor** (this may be hidden)
- An optional dynamic entry form such as a dropdown list or text box
- A set of charting options, such as table, bar graph or piechart, along with data download options
- The results, otherwise known as the output

## 27.4 SSDI Catalog Database Structure

There are three schemas in the SSDI database. To refer to a table, view (saved query) or function in any schema other than the public one, it is necessary to use the form **schema.object**.

#### 27.4.1 audit

This holds the functions and tables required for the audit history plugin. The **logged\_actions** table holds the actual audit history.

#### 27.4.2 custom

Holds any custom functions or views (database queries) added to the core GeoNetwork database.

The key views are:

- metadata\_xml: this is a copy of the main metadata table in the public schema, with the difference that the data\_xml column contains the actual stored metadata in xml format rather than as a blob. This allows xpath functionality to be used, so that the metadata itself can be queried.
- all\_records: this is a simplified conversion of the actual metadata into database columns. It is not all-encompassing as the xml structure doesn't map exactly to a flat table format.

If **all\_records** does not include the necessary information, it is possible to update it, but this must be done in the PostgreSQL database itself, not in zeppelin.

Other views have been created to simplify the SQL used in the zeppelin paragraphs.

#### 27.4.3 public

This holds the core GeoNetwork tables. The key tables are:

- metadata: holds the actual metadata records along with ownership, schema, changedate and harvesting information (amongst other things)
- groups: lists the groups
- **users**: lists the users

Relationships between tables are done with id fields. The naming convention is to name the column **id** in the primary table, and **tableid** in the secondary table. So for example, the **usergroups** table that contains information on which users are members of which groups has the following columns:

- userid: the id from the user table
- groupid: the id from the group table
- profile: the user's profile within the given group

Some tables also have translation tables, which have a **des** suffix. This contains the display name for the given object in the different languages that GeoNetwork supports. Again, the id field is used to link the primary table to the translation table, but the naming convention is not always consistent. As an example, the groupsdes table which shows the display name for groups has the following columns:

- iddes: the id from the group table
- langid: the language shortcode
- label: the display name in the given language

See below on how to use zeppelin to understand the tables in order to build your own queries.

## 27.5 Constructing new paragraphs or queries

So it's possible to construct new queries, the following paragraphs can be used to understand the structure of the database and tables:

- Get tables in public, custom and audit schemas: This lists the tables and views in the audit, custom and public schemas. It is primarily used to get the correct table name for use in the query below.
- Find the columns and data types for a given table: This lists the columns and data types for the table entered into the dynamic text box. Note that this should be entered without a schema prefix.

#### 27.5.1 Basic multi-table queries

If you wish to construct a query containing columns from two or more tables or views then the general approach is to use table aliases and joins on the id fields. For example, to construct a query showing usernames, the display name for the groups they belong to, and their profiles in that group, then the following syntax would be used:

```
SELECT u.username, s.profile, g.label
FROM users u
JOIN usergroups s ON u.id=s.userid
JOIN groupsdes g ON s.groupid = g.iddes
WHERE g.langid = 'eng'
ORDER BY username, label, profile;
```

### 27.5.2 Queries involving xml

To query the stored metadata in custom.metadata\_xml it is necessary to use XPath syntax within PostgreSQL. XPath is a query language for selecting nodes from an XML document. To use it you will need to interrogate the XML of a record, either by viewing it in the XML view when editing, or downloading it as XML and opening it in a text editor. Learning XPath is beyond the scope of this guide, but the above link gives a primer on the syntax.

PostgreSQL has a function called xpath for interrogating XML. It takes the following parameters:

- xpath: the Xpath for the xml element you want
- xml: the xml it should interrogate
- nsarray: an array of namespaces referenced in the XPath query. These are the prefixes before the metadata elements, such as gmd:fileIdentifier or gco:CharacterString. Each namespace in the XPath query needs to have both the prefix and the namespace URI. These can be found in the root element of a metadata record if you view it as XML.

The xpath function returns an array of values. These must be concatenated into a string to use them in queries. The PostgreSQL array\_to\_string function is used for this. It takes the following parameters:

- array: the array to convert
- delimiter: the character used to delimit the array values when converted to a string
- null string (optional): the optional character used in place of any NULL values found in the array

The following example extracts the uuid and title from the metadata records, using the **data\_xml** column from **custom.metadata\_xml** as the xml source. If there were multiple titles, they would be separated by commas:

(note that the above query will result in some blank rows- these are generally template records)

## 27.6 Adding new queries to Zeppelin

To add a new query or paragraph, scroll to the very bottom of the notebook and start typing your SQL query at the prompt. When you are ready to run it, click the **run this paragraph** button. If there are any errors in your query they will be shown in the output.

To give your query a title, click the **settings** button and select **show title**, then type the title in the text area that appears (generally pre-filled with "Untitled").

#### **TWENTYEIGHT**

#### PRIVACY ON THE SSDI

This notice explains how we use any personal information we collect about you when you use this website. The site, spatialdata.gov.scot, is provided by the Scottish Government (the *data controller*), however, we use a third party, Astun Technology, for the hosting and management of the metadata catalogue (the *data processor*).

This privacy notice is kept under regular review and any updates will appear on this page. This notice was last updated on **July 8th**, **2020**.

#### 28.1 What is collected and how is it used?

When you browse the site, your **IP address** is collected and cookies are used to monitor your session. Additionally, if you register as a contributer to the site you will be required to provide your **email address**. This information is used purely for the purposes of maintaining the portal, improving it based on how you use it, and notifying contributors of any changes or service interruptions. The information can be viewed by authorised people in the Scottish Government.

As noted above, we use a third party, Astun Technology, for the hosting and management of the metadata catalogue. To view further details about what is collected on the site and how it is used please see their metadata privacy policy. Astun Technology does not retain, share, store or use this information for any secondary purposes.

We will not share your information with other organisations for commercial purposes and we won't pass on your details to other parties, unless required to do so by law.

## 28.2 Access to your information

You are entitled to view, amend, or delete the personal information that we hold about you. For more information on accessing the information we hold about you, please contact us.

Be aware that most modern web browsers allow users to control cookies through the browser settings. To find out more about cookies, including how to see what cookies have been set and how to manage and delete them, visit www.aboutcookies.org or cookies.insites.com.

## 28.3 Contact us

Please contact us via email at SSDI.metadata@gov.scot if you have any questions with regards to your privacy when using the SSDI metadata portal or information we hold about you.

### **TWENTYNINE**

### **DOCUMENTATION LICENCE**

© Crown copyright 2024. You may use or re-use this documentation (not including logos) free of charge in any format or medium, under the terms of the Open Government Licence 3.0. See www.nationalarchives.gov.uk/doc/open-government-licence.

### 29.1 Attribution

When you use this information under the Open Government Licence, you should include the following attribution:

Spatialdata.Gov.Scot Metadata Portal Documentation, Scottish Government and Astun Technology, 2024, licensed under the Open Government Licence www.nationalarchives.gov.uk/doc/open-government-licence.

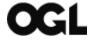

| Scottish SDI Metadata Portal Documentation Documentation, Release 1 |  |  |
|---------------------------------------------------------------------|--|--|
|                                                                     |  |  |
|                                                                     |  |  |
|                                                                     |  |  |
|                                                                     |  |  |
|                                                                     |  |  |
|                                                                     |  |  |
|                                                                     |  |  |
|                                                                     |  |  |
|                                                                     |  |  |
|                                                                     |  |  |
|                                                                     |  |  |
|                                                                     |  |  |
|                                                                     |  |  |
|                                                                     |  |  |
|                                                                     |  |  |
|                                                                     |  |  |
|                                                                     |  |  |
|                                                                     |  |  |
|                                                                     |  |  |
|                                                                     |  |  |
|                                                                     |  |  |
|                                                                     |  |  |
|                                                                     |  |  |
|                                                                     |  |  |
|                                                                     |  |  |
|                                                                     |  |  |
|                                                                     |  |  |
|                                                                     |  |  |
|                                                                     |  |  |
|                                                                     |  |  |
|                                                                     |  |  |

**THIRTY** 

#### **ACCESSIBILITY**

This website is hosted and maintained by Astun Technology on behalf of the Scottish Government. We want Spatial-Data.gov.scot to be accessible and usable for as many people as possible.

#### 30.1 How accessible this website is

We know some parts of this website are not fully accessible:

- · Not all non-text content is available in text form, for example not all images have "alt" attributes
- · Not all content can be rendered using assistive technology
- · Some elements such as links are distinguishable only by colour
- Not all pages have titles or descriptions that adequately describe their purpose
- Not all links have a purpose that can be determined by the link text alone
- Entering data into controls does not always have a predictable effect, nor are consistent instructions provided on their use

#### 30.2 Feedback

If you cannot access any part of this site or want to report an accessibility problem, please tell us.

AbilityNet has advice on making your device easier to use if you have a disability.

## 30.3 Enforcement procedure

The Equality and Human Rights Commission enforces the accessibility regulations (the Public Sector Bodies (Websites and Mobile Applications) (No. 2) Accessibility Regulations 2018).

If you're not happy with how we respond to your feedback, contact the Equality Advisory and Support Service. They are an independent advice service. They will advise you on what to do next.

# 30.4 Compliance statement

The Scottish Government commits to making its websites accessible, in accordance with the Public Sector Bodies (Websites and Mobile Applications) (No. 2) Accessibility Regulations 2018. This accessibility statement applies to SpatialData.gov.scot and was last reviewed on 5 August 2020.

The site was reviewed using the SiteImprove Chrome plugin in August 2020. This website is not yet compliant with the Web Content Accessibility Guidelines version 2.1 (WCAG) A success criteria due to the non-compliances listed above.